# <span id="page-0-0"></span>**Referencia rápida**

## **Copiar**

## **Realización de copias**

**1** Coloque un documento original en la bandeja del alimentador automático de documentos (ADF) o en el cristal del escáner.

**Nota:** Para evitar que la imagen quede recortada, asegúrese de que el documento original y el de salida tienen el mismo tamaño de papel.

**2** En el panel de control, toque **Copiar** y, a continuación, especifique el número de copias.

Si fuera necesario, ajuste los valores de copia.

**3** Copie el documento.

## **Copia en ambas caras del papel**

- **1** Coloque un documento original en la bandeja del alimentador automático de documentos (ADF) o en el cristal del escáner.
- **2** En el panel de control, desplácese a **Copia** <sup>&</sup>gt;**Más valores** <sup>&</sup>gt; **Caras**.
- **3** Seleccione un valor.
- **4** Copie el documento.

## **Copia de varias páginas en una sola hoja**

- **1** Coloque un documento original en la bandeja del alimentador automático de documentos (ADF) o en el cristal del escáner.
- **2** En el panel de control, desplácese a **Copia** <sup>&</sup>gt;**Más valores** <sup>&</sup>gt; **Páginas por cara**.
- **3** Active el menú y, a continuación, seleccione un valor.
- **4** Copie el documento.

# **Correo electrónico**

## **Configuración de los valores de SMTP**

Configure los valores del Protocolo simple de transferencia de correo (SMTP) para enviar un documento digitalizado por correo electrónico. La configuración varía en función del proveedor de servicios de correo electrónico.

Antes de empezar, asegúrese de que la impresora está conectada a una red y de que la red está conectada a Internet.

#### **Uso del panel de control**

- **1** En el panel de control, vaya a **Valores** <sup>&</sup>gt;**Correo electrónico** <sup>&</sup>gt; **Configuración de correo electrónico**.
- **2** Configure los valores.

### **Uso del Embedded Web Server**

**1** Abra un explorador web y, a continuación, escriba la dirección IP de la impresora en el campo de la dirección.

### **Notas:**

- **•** Verá la dirección IP de la impresora en la pantalla de inicio de la impresora. La dirección IP aparece como cuatro grupos de números separados por puntos, como 123.123.123.123.
- **•** Si está utilizando un servidor proxy, desactívelo temporalmente para cargar correctamente la página web.
- **2** Haga clic en **Valores** <sup>&</sup>gt;**Correo electrónico**.
- **3** En el menú **Configuración de correo electrónico**, configure los valores.
- **4** Haga clic en **Guardar**.

## **Proveedores de servicios de correoelectrónico**

- **• AOL Mail**
- **• [Comcast Mail](#page-1-0)**
- **• [Gmail](#page-1-0)**
- **• [iCloud Mail](#page-1-0)**
- **• [Mail.com](#page-1-0)**
- **• [NetEase Mail \(mail.126.com\)](#page-1-0)**
- **• [NetEase Mail \(mail.163.com\)](#page-2-0)**
- **• [NetEase Mail \(mail.yeah.net\)](#page-2-0)**

### **• [Outlook Live o Microsoft 365](#page-2-0)**

- **• [QQ Mail](#page-2-0)**
- **• [Sina Mail](#page-3-0)**
- **• [Sohu Mail](#page-3-0)**
- **• [Yahoo! Mail](#page-3-0)**
- **• [Zoho Mail](#page-3-0)**

### **Notas:**

- **•** Si se produce algún error al utilizar los valores proporcionados, póngase en contacto con su proveedor de servicios.
- **•** Si su proveedor de servicios no está en la lista, póngase en contacto con el proveedor.

### **AOL Mail**

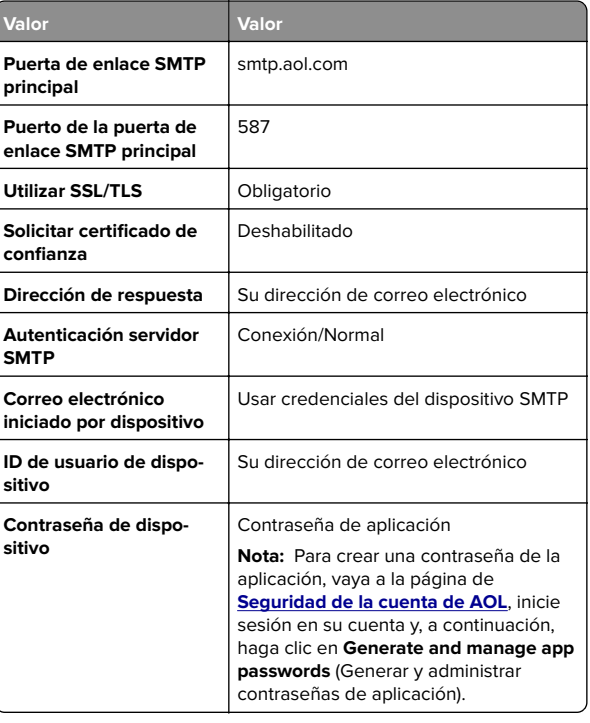

### <span id="page-1-0"></span>**Comcast Mail**

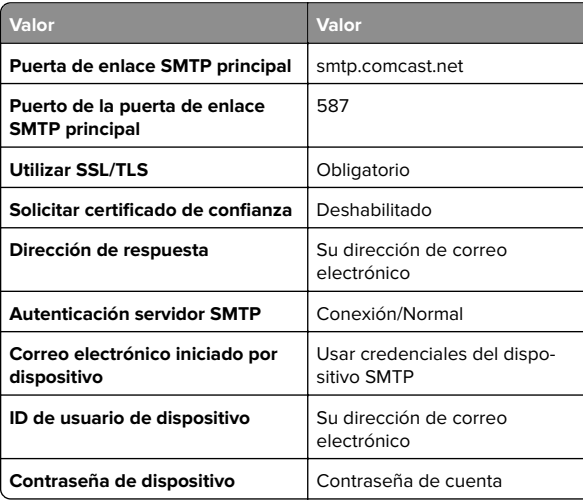

**Nota:** Asegúrese de que la opción Seguridad de acceso de terceros está activada en su cuenta. Para obtener más información, vaya a la **[página de ayuda de Comcast Xfinity Connect](https://www.xfinity.com/support/articles/third-party-email-access)**.

### **GmailTM**

**Nota:** Asegúrese de que la verificación en dos pasos está activada en su cuenta. Para activar la verificación en dos pasos, vaya a la página de **[seguridad de la cuenta de Google](https://myaccount.google.com/security)**, inicie sesión en su cuenta y, a continuación, en la sección sobre cómo iniciar sesión en Google, haga clic en **Verificación en 2 pasos**.

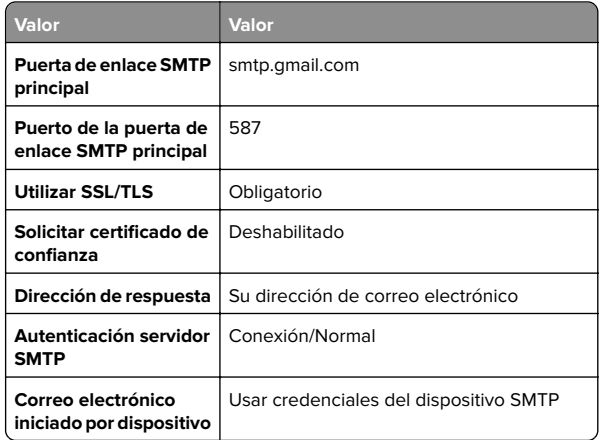

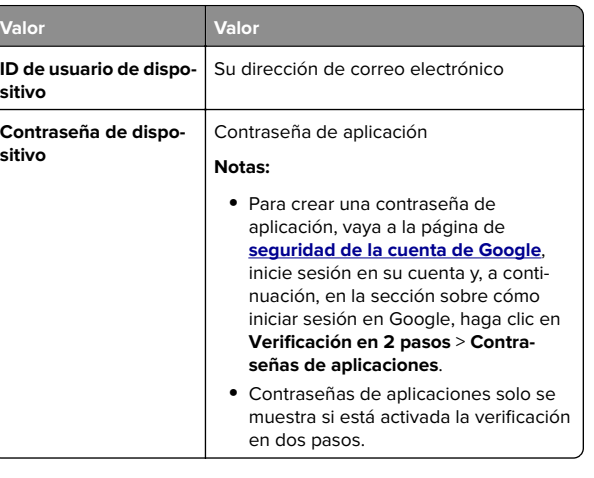

### **iCloud Mail**

**Nota:** Asegúrese de que la verificación en dos pasos está activada en su cuenta.

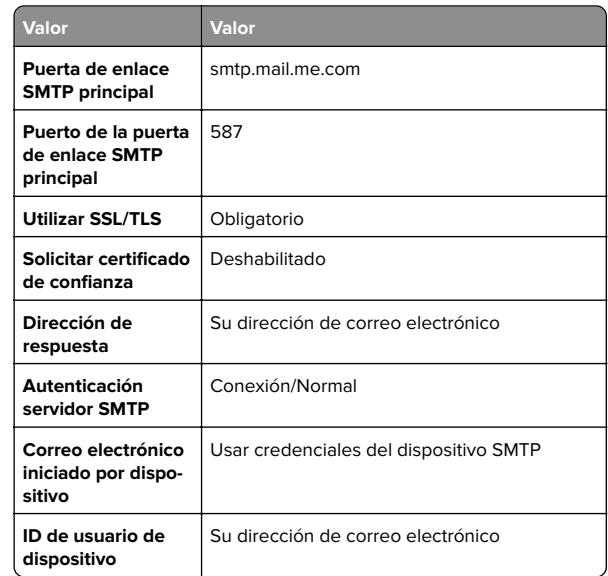

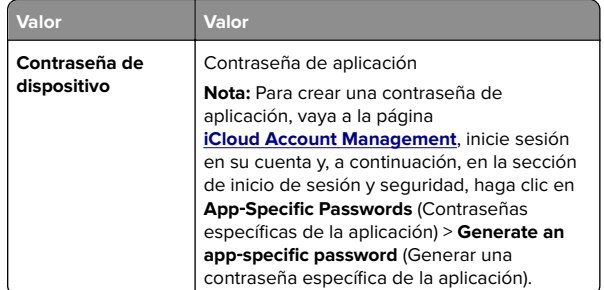

### **Mail.com**

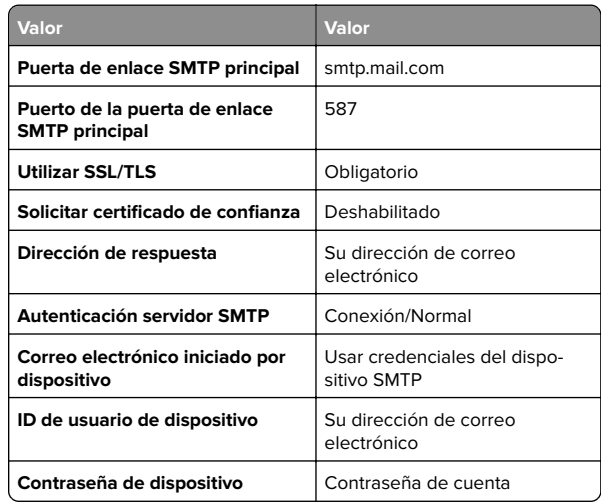

### **NetEase Mail (mail.126.com)**

**Nota:** Asegúrese de que el servicio SMTP está activado en su cuenta. Para activar el servicio, en la página principal de NetEase Mail, haga clic en **Settings** (Configuración) > **POP3/SMTP/IMAP** y, a continuación, active el **servicio IMAP/SMTP** o el **servicio POP3/SMTP**.

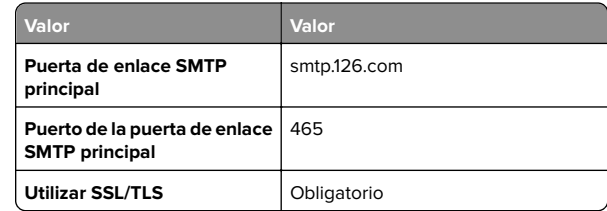

<span id="page-2-0"></span>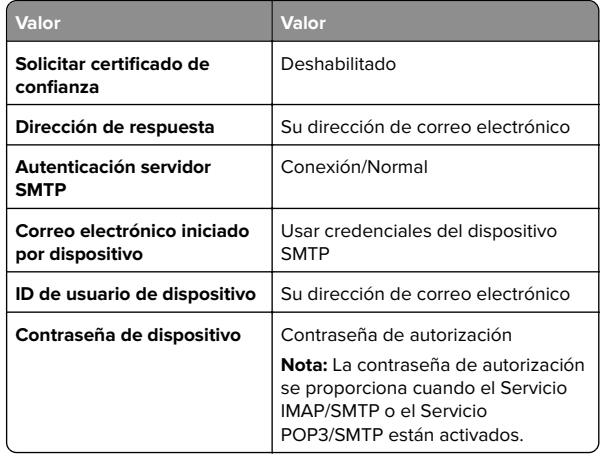

### **NetEase Mail (mail.163.com)**

**Nota:** Asegúrese de que el servicio SMTP está activado en su cuenta. Para activar el servicio, en la página principal de NetEase Mail, haga clic en **Settings** (Configuración) > **POP3/SMTP/IMAP** y, a continuación, active el **servicio IMAP/SMTP** o el **servicio POP3/SMTP**.

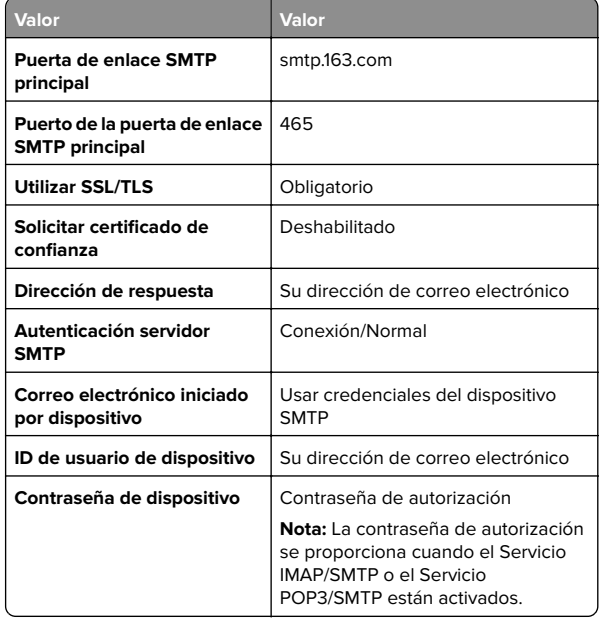

#### **NetEase Mail (mail.yeah.net)**

**Nota:** Asegúrese de que el servicio SMTP está activado en su cuenta. Para activar el servicio, en la página principal de NetEase Mail, haga clic en **Settings** (Configuración) > **POP3/SMTP/IMAP** y, a continuación, active el **servicio IMAP/SMTP** o el **servicio POP3/SMTP**.

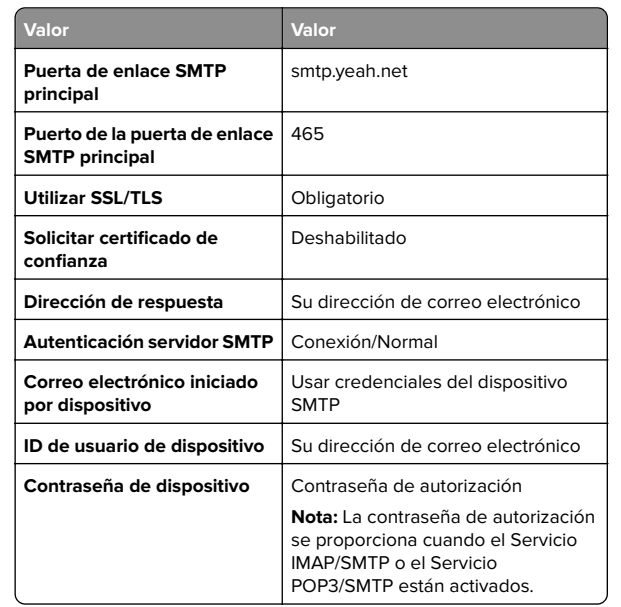

### **Outlook Live o Microsoft 365**

Estos ajustes se aplican a los dominios de correo electrónico de outlook.com y hotmail.com, además de a las cuentas de Microsoft 365.

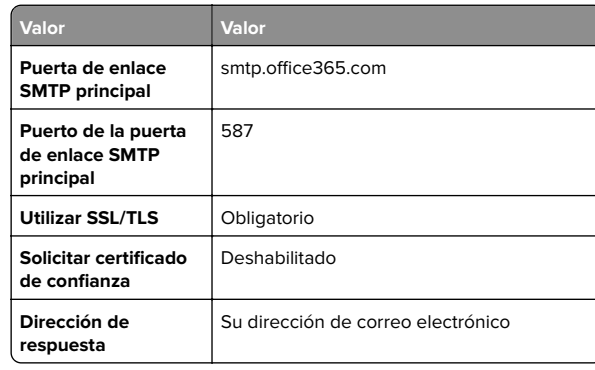

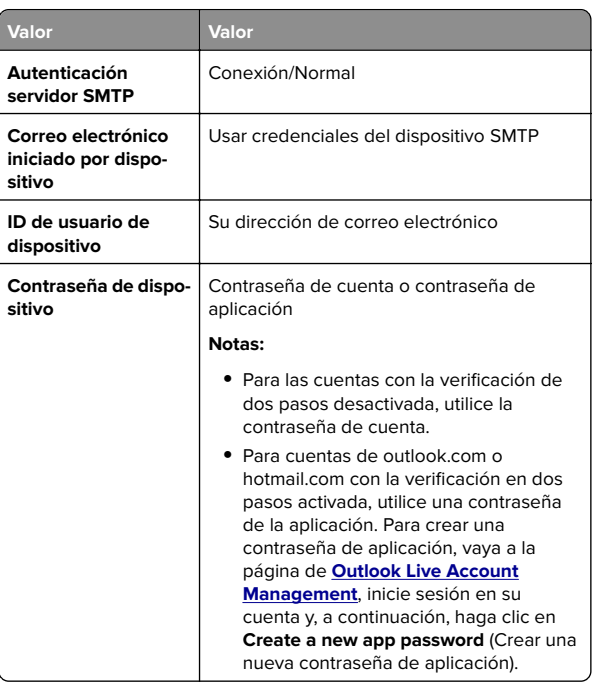

**Nota:** Para obtener opciones de configuración adicionales para empresas que utilicen Microsoft 365, vaya a la **[página de ayuda de Microsoft 365](https://docs.microsoft.com/en-us/exchange/mail-flow-best-practices/how-to-set-up-a-multifunction-device-or-application-to-send-email-using-microsoft-365-or-office-365#option-2-send-mail-directly-from-your-printer-or-application-to-microsoft-365-or-office-365-direct-send)**.

### **QQ Mail**

**Nota:** Asegúrese de que el servicio SMTP está activado en su cuenta. Para activar el servicio, en la página de inicio de QQ Mail, haga clic en **Valores** <sup>&</sup>gt;**Cuenta**. En la sección Servicio POP3/IMAP/SMTP/Exchange/CardDAV/CalDAV, active **Servicio POP3/SMTP** o **Servicio IMAP/SMTP**.

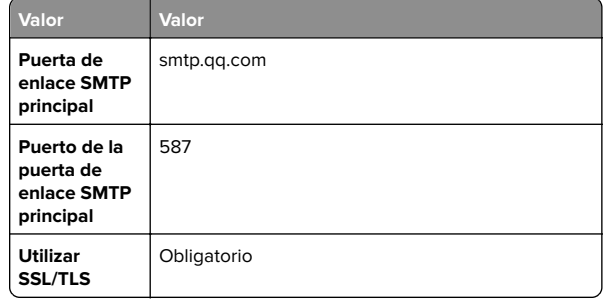

<span id="page-3-0"></span>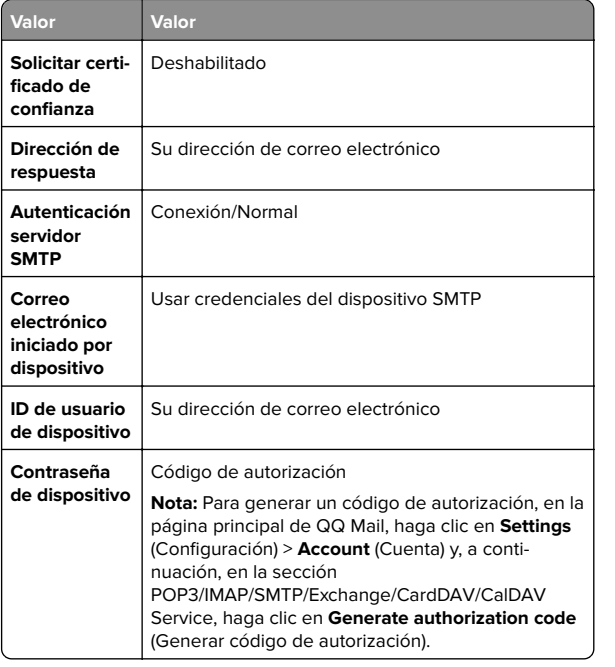

### **Sina Mail**

**Nota:** Asegúrese de que el servicio POP3/SMTP está activado en su cuenta. Para activar el servicio, en la página de inicio de Sina Mail, haga clic en **Valores** <sup>&</sup>gt;**Más valores** <sup>&</sup>gt;

**POP/IMAP/SMTP de usuario final** y, a continuación, active el **servicio POP3/SMTP**.

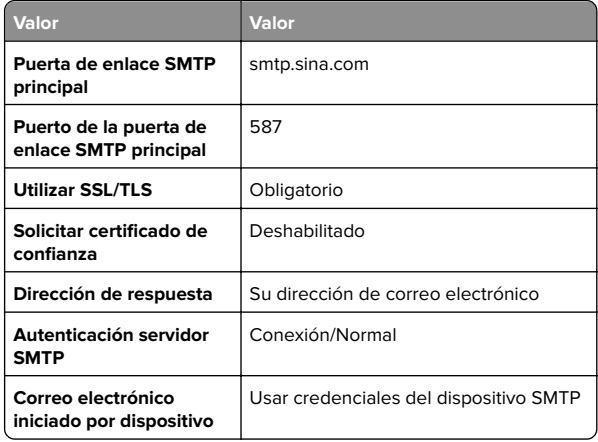

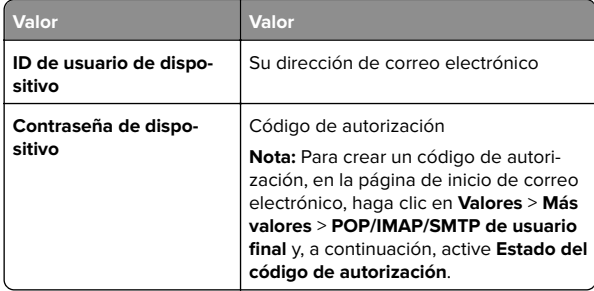

### **Sohu Mail**

**Nota:** Asegúrese de que el servicio SMTP está activado en su cuenta. Para activar el servicio, en la página principal de Sohu Mail, haga clic en **Opciones** <sup>&</sup>gt;**Valores** <sup>&</sup>gt;**POP3/SMTP/IMAP** y, a continuación, active el **servicio IMAP/SMTP** o el **servicio POP3/SMTP**.

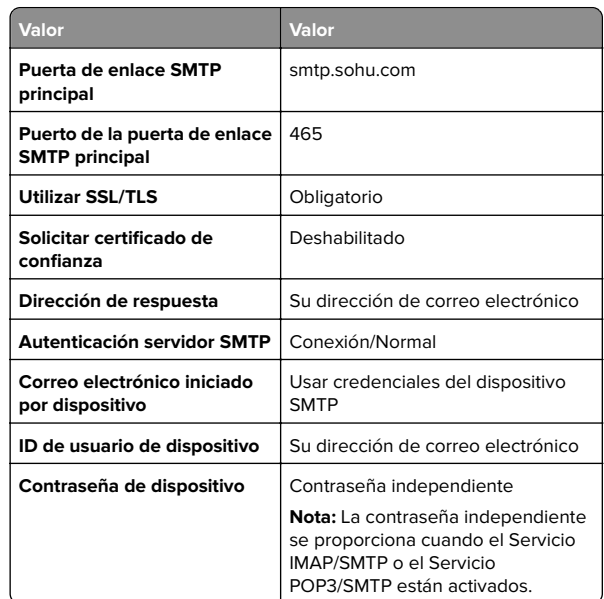

### **Yahoo! Mail**

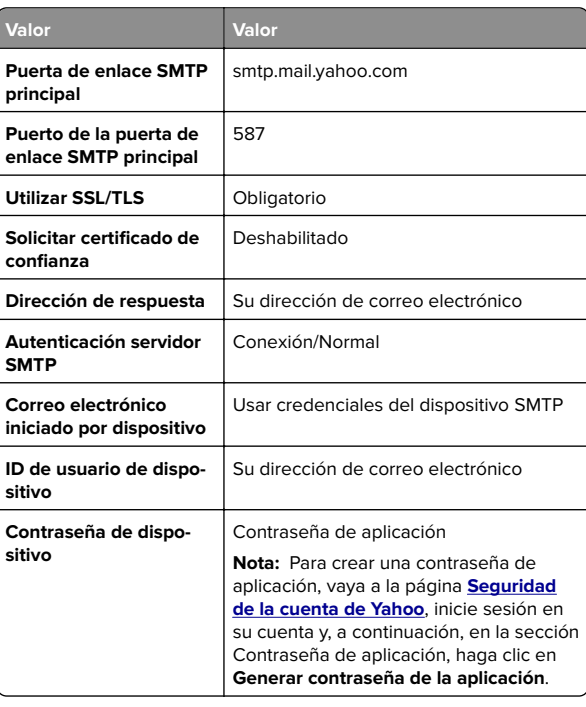

### **Zoho Mail**

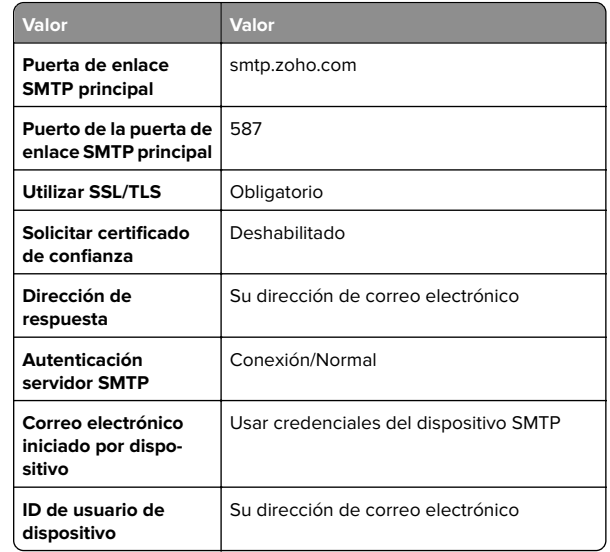

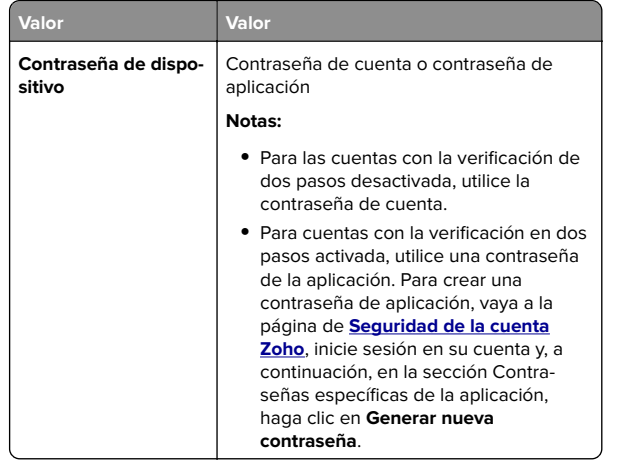

## **Envío de correo electrónico**

Antes de empezar, asegúrese de que los ajustes de SMTP están configurados. Para obtener más información, consulte ["Configuración de los valores de SMTP" en la página 1](#page-0-0).

- **1** Coloque un documento original en la bandeja del alimentador automático de documentos (ADF) o en el cristal del escáner.
- **2** En el panel de control, vaya a **Digitalizar** > **Correo electrónico**.
- **3** Introduzca la información necesaria y, a continuación, seleccione **Siguiente**.

Ajuste los valores si es necesario.

**4** Seleccione **Digitalizar** y, a continuación, envíe el correo electrónico.

# **Digitalizar**

## **Digitalización a un equipo**

Antes de empezar, asegúrese de que el equipo y la impresora están conectados a la misma red.

## **Para usuarios de Windows**

**Nota:** Asegúrese de que la impresora se ha añadido al equipo. Para obtener más información, consulte ["Adición de impresoras](#page-15-0) [a un equipo" en la página 16](#page-15-0).

- **1** Cargue un documento original en el alimentador automático de documentos o mediante el cristal del escáner.
- **2** En el equipo, abra **Fax y Escáner de Windows**.
- **3** Haga clic en **Nueva digitalización** y, a continuación, seleccione el origen del escáner.
- **4** Si es necesario, modifique los valores de digitalización.
- **5** Digitalice el documento.
- **6** Haga clic en **Guardar como**, escriba un nombre de archivo y, a continuación, haga clic en **Guardar**.

## **Para usuarios de Macintosh**

**Nota:** Asegúrese de que la impresora se ha añadido al equipo. Para obtener más información, consulte ["Adición de impresoras](#page-15-0) [a un equipo" en la página 16](#page-15-0).

- **1** Cargue un documento original en el alimentador automático de documentos o mediante el cristal del escáner.
- **2** En el equipo, realice una de las siguientes acciones:
	- **•** Abra **Captura de imagen**.
	- **•** Abra **Impresoras y escáneres** y, a continuación, seleccione una impresora. Haga clic en **Digitalizar** <sup>&</sup>gt;**Abrir escáner**.
- **3** En la ventana Escáner, realice una o varias de las siguientes acciones:
	- **•** Seleccione la ubicación donde desea guardar el documento digitalizado.
	- **•** Seleccione el tamaño del documento original.
	- **•** Para digitalizar desde el ADF, seleccione **Alimentador de documentos** en el **Menú Digitalizar** o active **Utilizar alimentador de documentos**.
	- **•** Si es necesario, configure los valores de digitalización.
- **4** Haga clic en **Digitalizar**.

## **Fax**

## **Configuración de la impresora como aparato de fax**

## **Configuración de la función de fax mediante el fax analógico**

## **Notas:**

- **•** Se debe instalar una tarjeta de fax para que la impresora utilice el fax analógico.
- **•** Algunos métodos de conexión no son aplicables en todos los países o regiones.
- **•** Si la función de fax está activada y no ha terminado de configurarse, puede que el indicador parpadee en rojo.
- **•** Si no dispone de un entorno TCP/IP, debe utilizar el panel de control para configurar el fax.

**Advertencia: Posibles daños:** Para evitar la pérdida de datos o un mal funcionamiento de la impresora, no toque los cables ni la impresora en el área mostrada mientras se esté recibiendo o enviando un fax de manera activa.

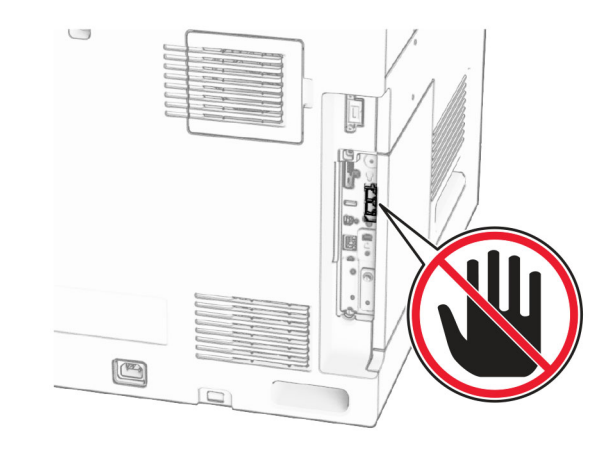

## **Uso del panel de control**

**1** En el panel de control, desplácese hasta **Valores** <sup>&</sup>gt;**Fax** <sup>&</sup>gt; **Configuración del fax** <sup>&</sup>gt;**Valores generales de fax**.

**2** Configure los valores.

### **Uso de Embedded Web Server**

**1** Abra un explorador web y, a continuación, escriba la dirección IP de la impresora en el campo de la dirección.

### **Notas:**

- **•** Verá la dirección IP de la impresora en el panel de control. La dirección IP aparece como cuatro grupos de números separados por puntos, como 123.123.123.123.
- **•** Si está utilizando un servidor proxy, desactívelo temporalmente para cargar correctamente la página web.
- **2** Haga clic en **Valores** <sup>&</sup>gt;**Fax** <sup>&</sup>gt;**Configuración de fax** <sup>&</sup>gt;**Valores generales de fax**.
- **3** Configure los valores.
- **4** Aplique los cambios.

## **Configuración de la función de fax mediante el servidor de fax**

### **Notas:**

- **•** Esta función le permite enviar mensajes de fax a un proveedor de servicios de fax que admita la recepción de correo electrónico.
- **•** Esta función solo admite mensajes de fax salientes. Para admitir la recepción de fax, asegúrese de que tiene un fax basado en dispositivo, como fax analógico, etherFAX o Fax por IP (FoIP), configurado en la impresora.
- **1** Abra un explorador web y, a continuación, escriba la dirección IP de la impresora en el campo de la dirección.

#### **Notas:**

- **•** Verá la dirección IP de la impresora en el panel de control. La dirección IP aparece como cuatro grupos de números separados por puntos, como 123.123.123.123.
- **•** Si está utilizando un servidor proxy, desactívelo temporalmente para cargar correctamente la página web.
- **2** Haga clic en **Valores** <sup>&</sup>gt;**Fax**.
- **3** En el menú **Modo de fax**, seleccione **Servidor de fax** y, a continuación, haga clic en **Guardar**.
- **4** Haga clic en **Configuración del servidor de fax**.

**5** En el campo Formato, escriba **[#]@MyFax.com**, donde **[#]** es el número de fax y **myfax.com** es el dominio del proveedor de fax.

### **Notas:**

- **•** Si es necesario, configure los campos Dirección de respuesta, Asunto o Mensaje.
- **•** Para permitir que la impresora reciba mensajes de fax, active los valores de recepción de fax basado en dispositivo. Asegúrese de que tiene configurado un fax basado en dispositivo.
- **6** Haga clic en **Guardar**.
- **7** Haga clic en **Valores de correo del servidor de fax** y, a continuación, active **Usar servidor SMTP de correo electrónico**.

**Nota:** Si los valores no están configurados, consulte ["Configuración de los valores de SMTP" en la página 1](#page-0-0).

**8** Aplique los cambios.

## **Envío de un fax**

## **Uso del panel de control**

- **1** Coloque un documento original en la bandeja del alimentador automático de documentos (ADF) o en el cristal del escáner.
- **2** En el panel de control, seleccione **Fax**.
- **3** Seleccione **Añadir destinatario** o **Libreta de direcciones**. Ajuste los valores si es necesario.
- **4** Envíe el fax.

## **Mediante el equipo**

Antes de comenzar, asegúrese de que el controlador de fax está instalado. Para obtener más información, consulte ["Instalación del](#page-14-0) [controlador de fax" en la página 15](#page-14-0).

### **Para usuarios de Windows**

- **1** Con un documento abierto, haga clic en **Archivo** <sup>&</sup>gt;**Imprimir**.
- **2** Seleccione la impresora y, a continuación, haga clic en **Propiedades**, **Preferencias**, **Opciones** o **Configuración**.
- **3** Haga clic en **Fax** <sup>&</sup>gt;**Activar fax** <sup>&</sup>gt;**Mostrar siempre los valores antes de enviar un fax** y, a continuación, escriba el número del destinatario.

Ajuste los valores si es necesario.

**4** Envíe el fax.

### **Para usuarios de Macintosh**

- **1** Con un documento abierto, elija **Archivo** <sup>&</sup>gt;**Imprimir**.
- **2** Seleccione la impresora que tiene ‑ **Fax** después de su nombre.
- **3** En el campo Para, introduzca el número del destinatario. Ajuste los valores si es necesario.
- **4** Envíe el fax.

# **Imprimir**

## **Impresión desde un equipo**

### **Para los usuarios de Windows**

- **1** Con un documento abierto, haga clic en **Archivo** <sup>&</sup>gt;**Imprimir**.
- **2** Seleccione la impresora y, a continuación, haga clic en **Propiedades**, **Preferencias**, **Opciones** o **Configuración**. Ajuste los valores si es necesario.
- **3** Haga clic en **Aceptar** y después en **Imprimir**.

#### **Para usuarios de Macintosh**

- **1** Con un documento abierto, elija **Archivo** <sup>&</sup>gt;**Imprimir**.
- **2** Seleccione una impresora y, a continuación, seleccione un valor en **Programas**.
- Ajuste los valores si es necesario.
- **3** Haga clic en **Imprimir**.

## **Impresión desde un dispositivo móvil**

## **Impresión desde un dispositivo móvil a través de Mopria™ Print Service**

Mopria Print Service es una solución Mobile Printing para dispositivos móviles con Android™ versión 5.0 o posterior. Le permite imprimir directamente en cualquier impresora con certificación Mopria™.

<span id="page-6-0"></span>**Nota:** Asegúrese de descargar la aplicación Mopria Print Service desde Google Play™ Store y actívela en el dispositivo móvil.

- **1** Desde su dispositivo móvil, ejecute una aplicación compatible, o bien, seleccione un documento desde el gestor de archivos.
- **2** Toque **:** > **Imprimir**.
- **3** Seleccione una impresora y ajuste los valores si fuera necesario.

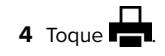

## **Impresión desde un dispositivo móvil con AirPrint**

La característica de software AirPrint es una solución MobilePrinting que le permite imprimir directamente desde dispositivos Apple a impresoras certificadas con AirPrint.

## **Notas:**

- **•** Asegúrese de que el dispositivo Apple y la impresora estén conectados a la misma red. Si la red tiene variosconcentradores inalámbricos, asegúrese de que ambos dispositivos están conectados a la misma subred.
- **•** Esta aplicación solo es compatible con determinados dispositivos Apple.
- **1** Desde su dispositivo móvil, seleccione un documento desde el gestor de archivos o inicie una aplicación compatible.

**2** Toque  $| \cdot |$  > **Imprimir**.

- **3** Seleccione una impresora y ajuste los valores si fuera necesario.
- **4** Imprima el documento.

## **Impresión desde un dispositivo móvil a través de Wi**‑**Fi Direct®**

Wi-Fi Direct<sup>®</sup> es un servicio de impresión que permite imprimir en cualquier impresora con Wi‑Fi Direct.

**Nota:** Asegúrese de que la impresora o el servidor estén conectados a la red inalámbrica. Para obtener más información, consulte ["Conexión de un dispositivo móvil a la impresora" en la](#page-16-0) [página 17](#page-16-0).

**1** Desde su dispositivo móvil, ejecute una aplicación compatible, o bien, seleccione un documento desde el gestor de archivos.

- **2** En función del dispositivo móvil, realice una de las siguientes acciones:
	- **•** Toque > **Imprimir**.
	- Toque  $\lfloor \; \cdot \; \rfloor$  > **Imprimir**.
	- **•** Toque > **Imprimir**.
- **3** Seleccione una impresora y ajuste los valores si fuera necesario.
- **4** Imprima el documento.

## **Impresión de trabajos confidenciales y otros trabajos en espera**

## **Para los usuarios de Windows**

- **1** Con un documento abierto, haga clic en **Archivo** <sup>&</sup>gt;**Imprimir**.
- **2** Seleccione la impresora y, a continuación, haga clic en **Propiedades**, **Preferencias**, **Opciones** o **Configuración**.
- **3** Haga clic en **Imprimir y retener**.
- **4** Haga clic en **Utilizar Imprimir y retener** y asigne un nombre de usuario.
- **5** Seleccione uno de los siguientes tipos de trabajo de impresión:
	- **• Impresión confidencial**: la impresora solicita un número de identificación personal antes de permitirle imprimir el trabajo.

**Nota:** Si selecciona este tipo de trabajo, introduzca un número de identificación personal (PIN) de cuatro dígitos.

- **• Verificar impresión**: la impresora imprime una copia y conserva en la memoria las copias restantes que ha solicitado desde el controlador.
- **• Reservar impresión**: la impresora almacena el trabajo en la memoria para que lo pueda imprimir más tarde.
- **• Repetir impresión**: la impresora imprime todas las copias solicitadas del trabajo y lo almacena en la memoria para que pueda imprimir copias adicionales más adelante.
- **6** Haga clic en **Aceptar**.
- **7** Haga clic en **Imprimir**.
- **8** Desde el panel de control de la impresora, libere el trabajo de impresión.
	- **a** Seleccione **Imprimir**.
	- **b** Seleccione **Trabajos retenidos** y, a continuación, seleccione su nombre de usuario.

**Nota:** Para trabajos de impresión confidenciales, seleccione **Confidencial**, introduzca el PIN y, a continuación, seleccione **Aceptar**.

**c** Seleccione el trabajo de impresión y, a continuación, seleccione **Imprimir**.

### **Para usuarios de Macintosh**

- **1** Con un documento abierto, elija **Archivo** <sup>&</sup>gt;**Imprimir**.
- **2** Seleccione una impresora.
- **3** En el menú desplegable **Seguridad del trabajo de impresión**, active **Imprimir con PIN** y, a continuación, introduzca un PIN de cuatro dígitos.
- **4** Haga clic en **Imprimir**.
- **5** Desde el panel de control de la impresora, libere el trabajo de impresión.
	- **a** Seleccione **Trabajos retenidos** y, a continuación, seleccione el nombre del equipo.
	- **b** Seleccione **Confidencial** y, a continuación, introduzca el PIN.
	- **c** Seleccione el trabajo de impresión y, a continuación, seleccione **Imprimir**.

# **Mantenimiento de laimpresora**

## **Puertos de la impresora**

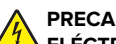

## **PRECAUCIÓN: PELIGRO DE DESCARGAS**

**ELÉCTRICAS:** Para evitar el riesgo de descarga eléctrica, no configure este producto ni realice ninguna conexión eléctrica ni de cableado, como la función de fax, el cable de alimentación o el teléfono, si hay una tormenta eléctrica.

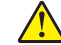

**PRECAUCIÓN: POSIBLES DAÑOS PERSONALES:** Para

evitar el riesgo de incendio o descarga eléctrica, conecte el cable de alimentación a una toma de corrientedebidamente conectada a tierra con la potencia adecuada que se encuentre cerca del dispositivo y resulte fácilmente accesible.

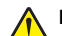

**PRECAUCIÓN: POSIBLES DAÑOS PERSONALES:** Para

 $\sqrt{\frac{1}{2}}$  evitar el riesgo de incendio o descarga eléctrica, utilice exclusivamente el cable de alimentación que se suministra junto con este producto o el repuesto autorizado por el fabricante.

**PRECAUCIÓN: POSIBLES DAÑOS PERSONALES:** Parareducir el riesgo de incendio, utilice sólo un cable de telecomunicaciones (RJ-11) de 26 AWG o mayor cuando conecte esta impresora a la red telefónica conmutada pública. Para los usuarios en Australia, el cable debe recibir el visto bueno de la Australian Communications and Media Authority.

**Advertencia: Posibles daños:** Para evitar pérdidas de datos o un mal funcionamiento de la impresora, no toque el cable USB, los adaptadores de red inalámbrica ni el área marcada de la impresora mientras se esté imprimiendo.

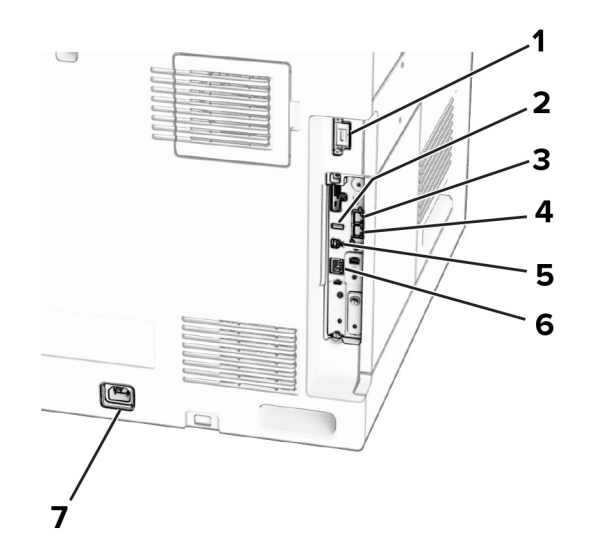

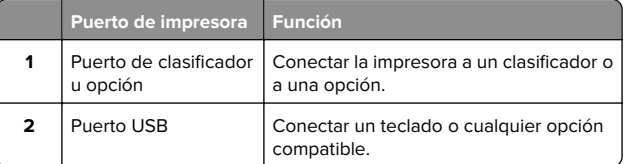

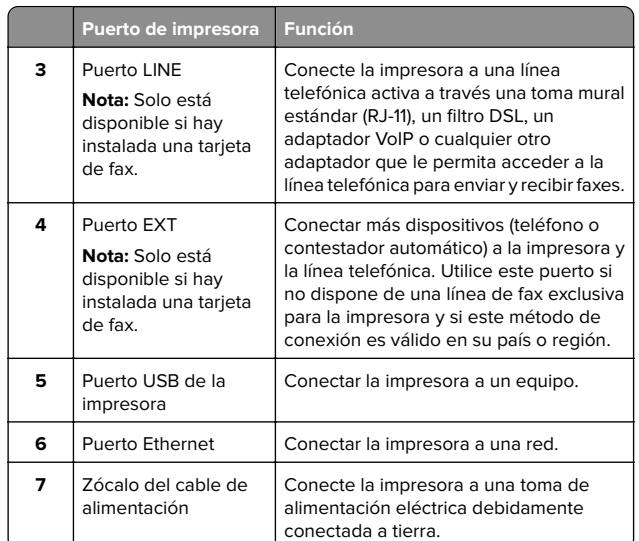

## **Sustitución del cartucho de tóner**

**1** Abra la puerta frontal.

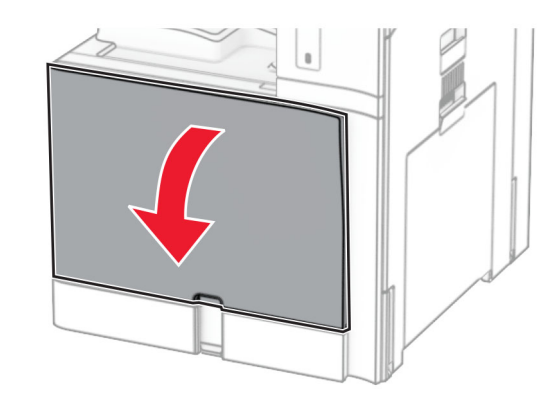

**2** Extraiga el cartucho de tóner usado.

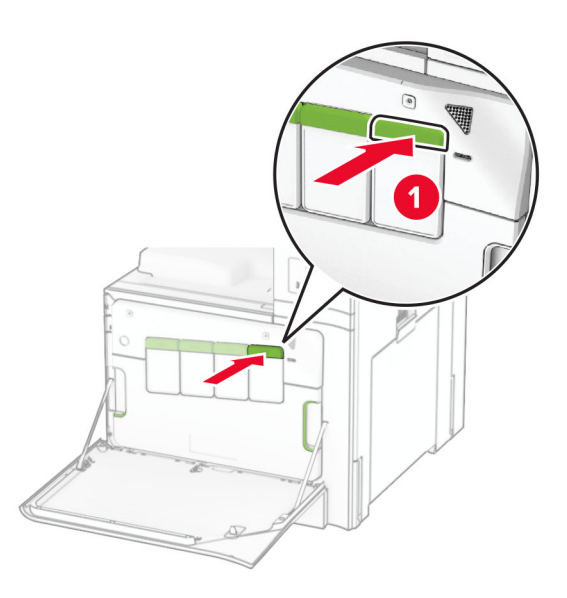

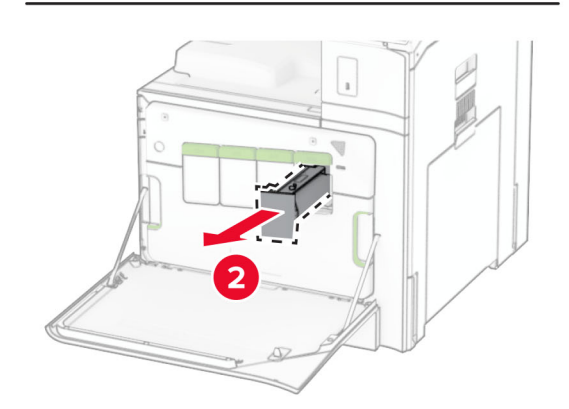

**3** Desembale el nuevo cartucho de tóner.

**4** Introduzca el nuevo cartucho de tóner hasta que haga clic en su sitio.

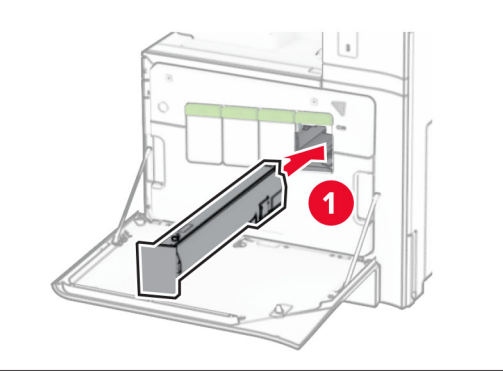

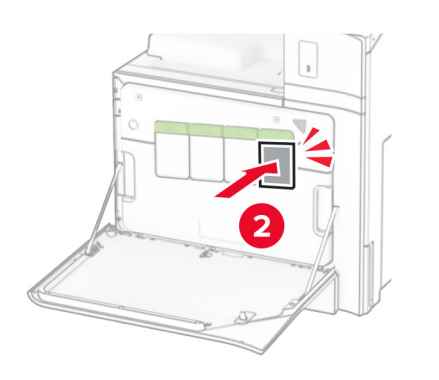

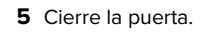

## **Carga de la bandeja de 550 hojas**

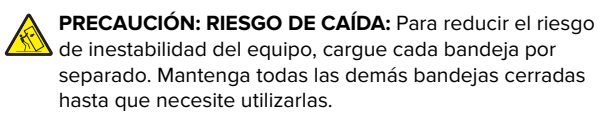

**1** Abra la bandeja.

**Nota:** Para evitar atascos, no abra las bandejas mientras la impresora esté ocupada.

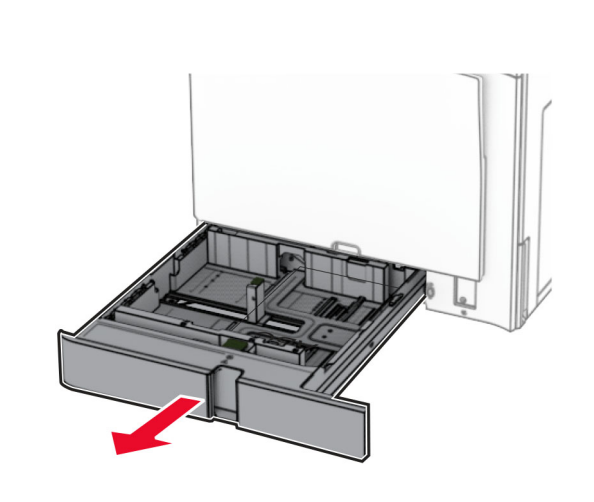

**2** Ajuste las guías para que coincidan con el tamaño del papel que va a cargar.

## **Notas:**

- **•** Utilice los indicadores de la parte inferior de la bandeja como ayuda para la colocación de las guías.
- **•** El papel preperforado solo se admite en la bandeja estándar de 550 hojas.
- **•** El papel de tamaño A3 sólo se admite en la bandeja opcional de 550 hojas.

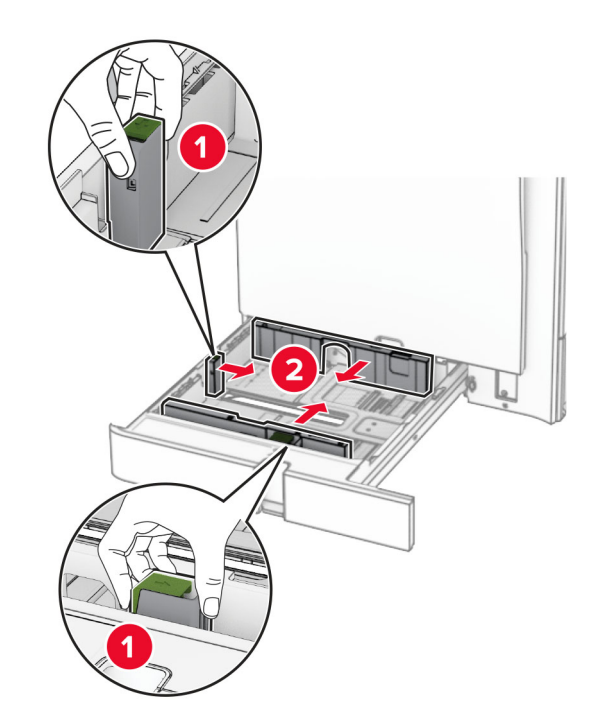

**3** Flexione, airee y alise los bordes del papel antes de cargarlo.

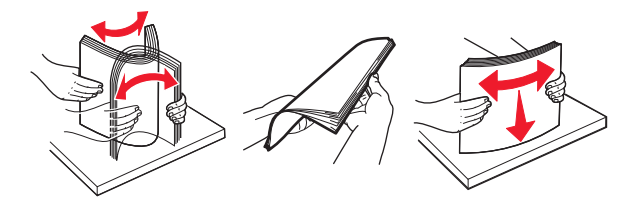

**4** Cargue la pila de papel con la cara de impresión hacia arriba.

### **Notas:**

- **•** No deslice el papel en la bandeja.
- **•** Asegúrese de que las guías laterales están ajustadas contra el papel.
- **•** Asegúrese de que la altura de la pila no exceda el indicador de capacidad máxima de papel. Si sobrepasa el límite, se pueden producir atascos de papel.

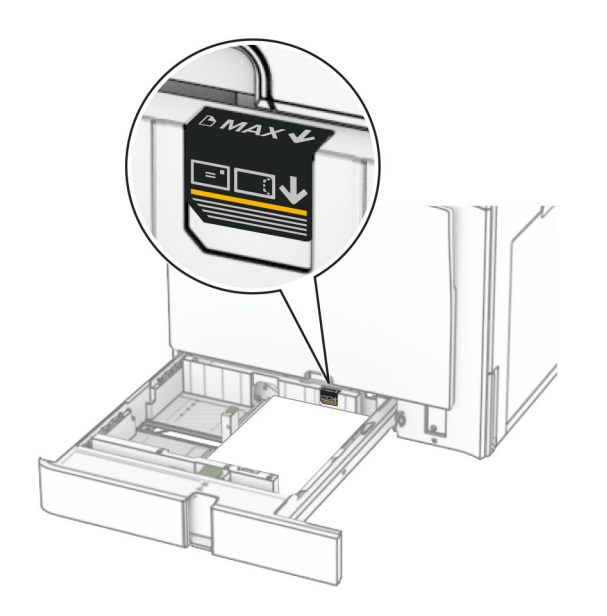

### **5** Introduzca la bandeja.

Si es necesario, defina el tipo y el tamaño del papel para que coincida con el papel cargado en la bandeja.

**Nota:** En el caso de que se utilice un finalizador, las páginas se giran 180° al imprimirse.

### **Al cargar papel con cabecera, realice cualquiera de las siguientes acciones:**

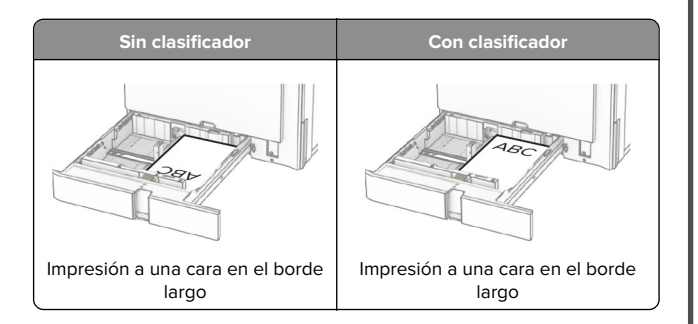

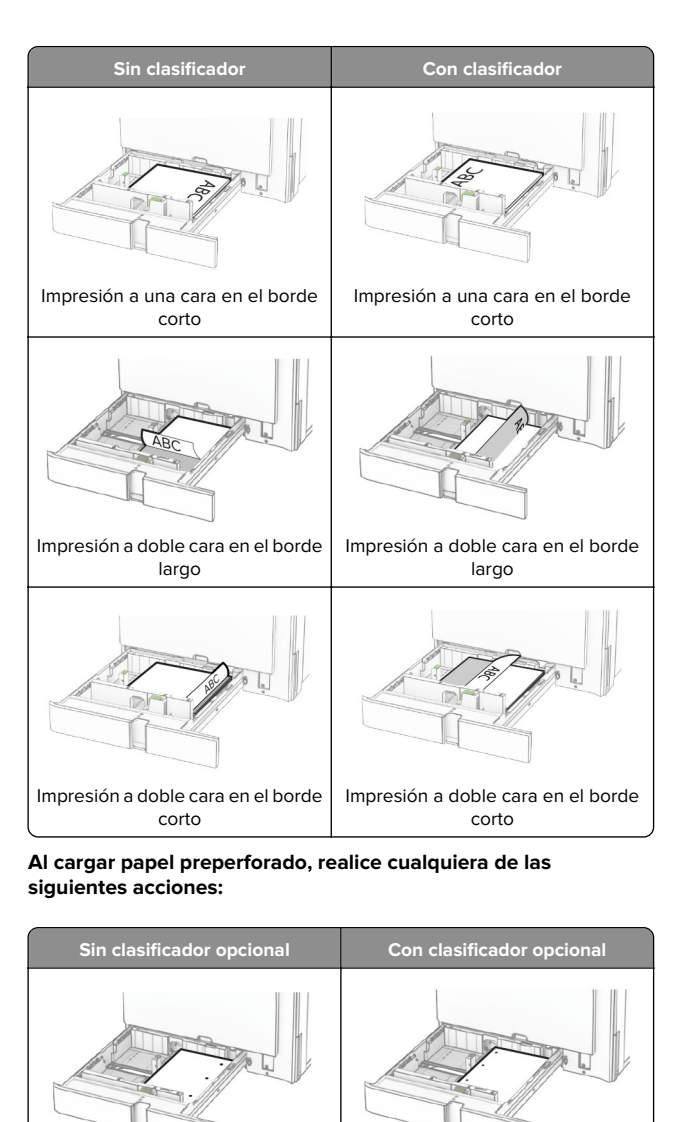

Impresión a una cara en el borde

Impresión a una cara en el borde largo

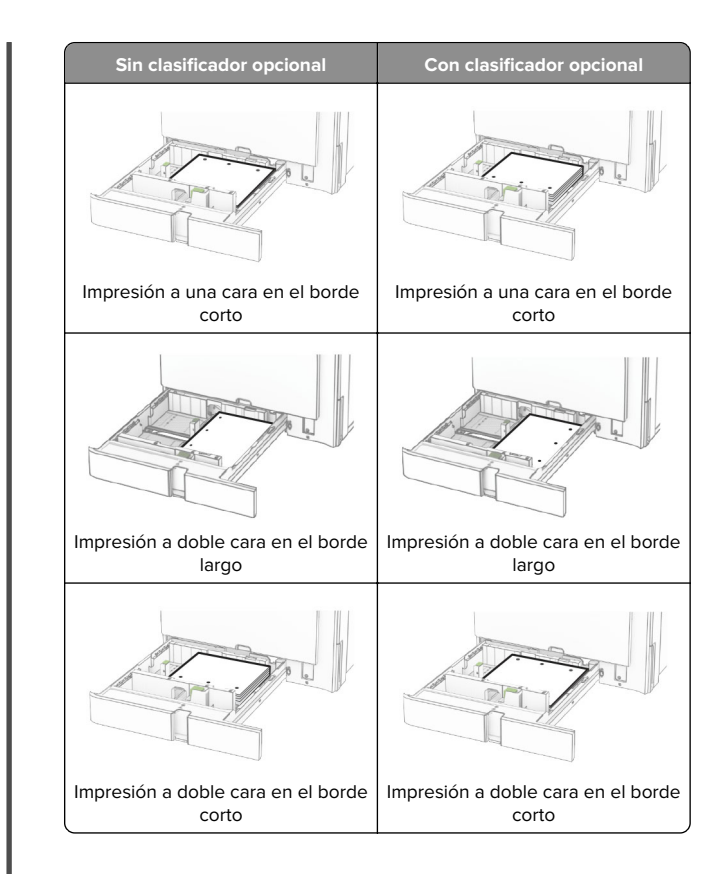

## **Carga de la entrada doble de 2000 hojas**

- **PRECAUCIÓN: RIESGO DE CAÍDA: Para reducir el riesgo** de inestabilidad del equipo, cargue cada bandeja por separado. Mantenga todas las demás bandejas cerradas hasta que necesite utilizarlas.
- **1** Abra la bandeja.
- **Nota:** Para evitar atascos, no extraiga las bandejas mientras la impresora esté ocupada.

largo

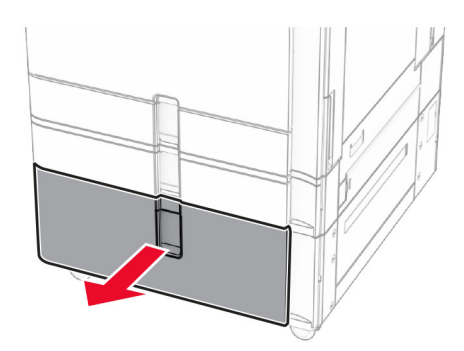

**2** Flexione, airee y alise los bordes del papel antes de cargarlo.

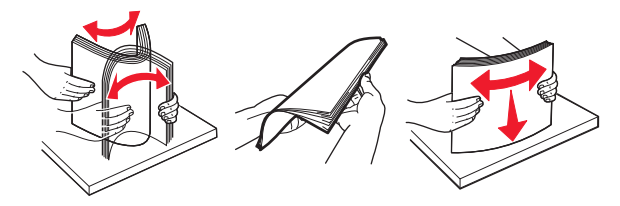

**3** Cargue la pila de papel en la bandeja derecha con la cara imprimible hacia arriba.

#### **Notas:**

- **•** No deslice el papel en la bandeja.
- **•** Asegúrese de que la altura de la pila no exceda el indicador de capacidad máxima de papel. Si sobrepasa el límite, se pueden producir atascos de papel.

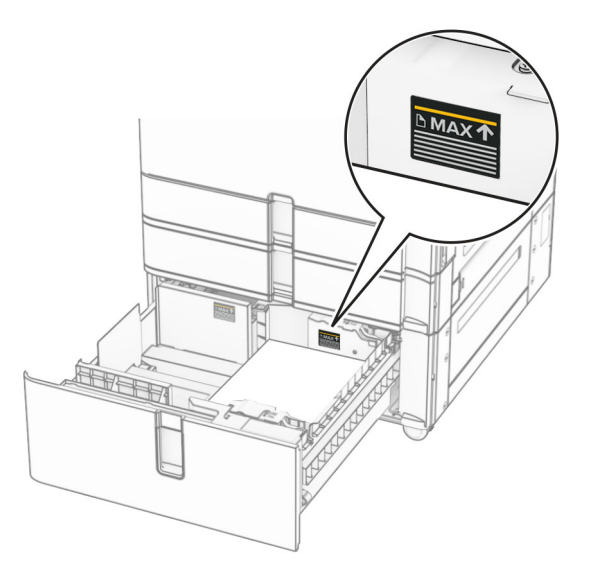

- **4** Introduzca la bandeja derecha en la impresora.
- **5** Cargue la pila de papel en la bandeja izquierda con la cara imprimible hacia arriba.

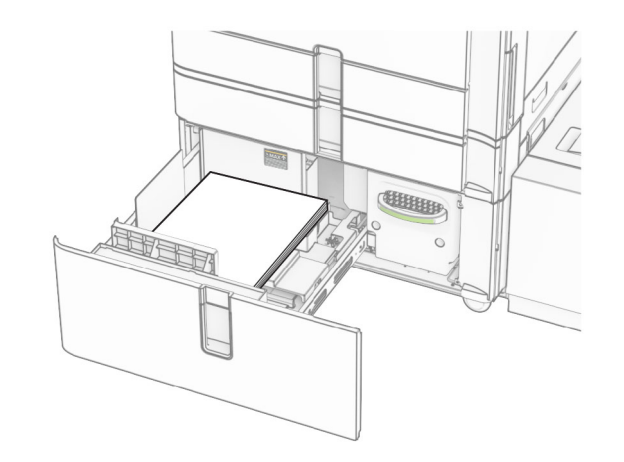

**6** Introduzca la bandeja.

Si es necesario, defina el tipo y el tamaño del papel para que coincida con el papel cargado en la bandeja.

**Nota:** En el caso de que se utilice un finalizador, las páginas se giran 180° al imprimirse.

Cuando cargue papel con cabecera para impresión a una cara, colóquelo con la cara hacia arriba en la parte frontal de la bandeja.

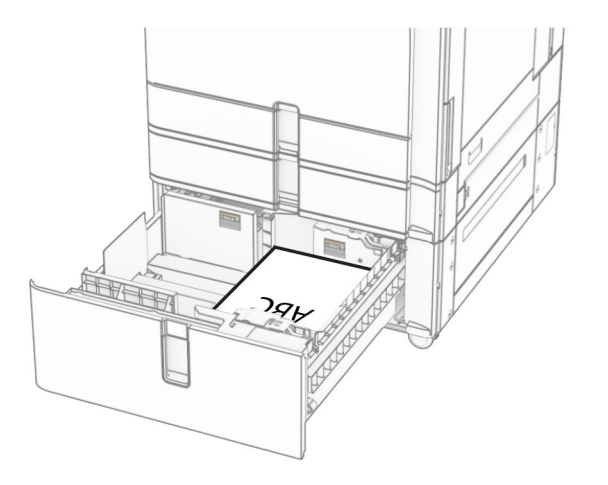

Cuando cargue papel con cabecera para impresión a doble cara, colóquelo con la cara hacia abajo en la parte frontal de la bandeja.

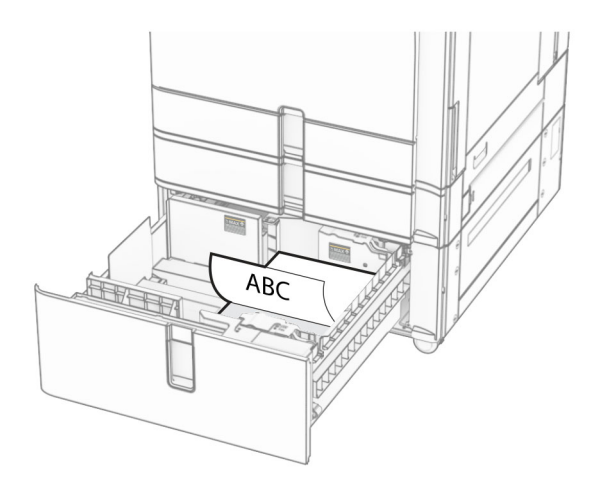

## **Carga de la bandeja de 1500 hojas**

PRECAUCIÓN: RIESGO DE CAÍDA: Para reducir el riesgo A de inestabilidad del equipo, cargue cada bandeja por separado. Mantenga todas las demás bandejas cerradas hasta que necesite utilizarlas.

**1** Abra la puerta K.

**Nota:** Para evitar atascos, no abra las bandejas mientras la impresora esté ocupada.

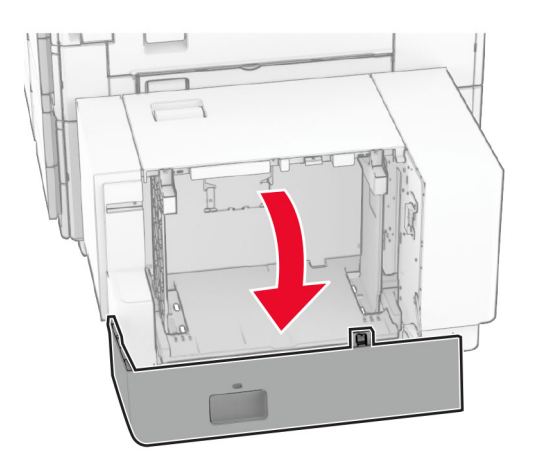

**2** Flexione, airee y alise los bordes del papel antes de cargarlo.

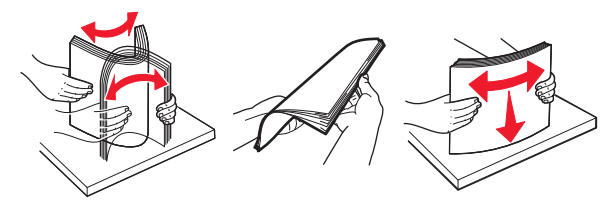

**3** Cargue la pila de papel con la cara de impresión hacia abajo.

## **Notas:**

- **•** No deslice el papel en la bandeja.
- **•** Asegúrese de que la altura de la pila no exceda el indicador de capacidad máxima de papel. Si sobrepasa el límite, se pueden producir atascos de papel.

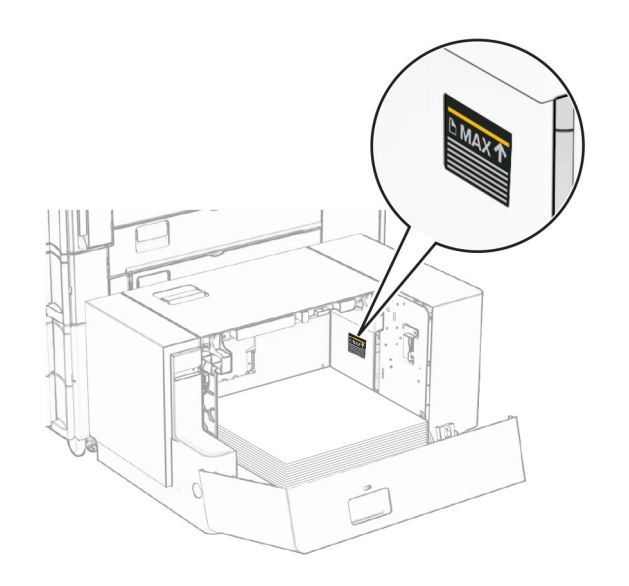

**4** Cierre la puerta K.

Si es necesario, defina el tipo y el tamaño del papel para que coincida con el papel cargado en la bandeja.

Al cargar el membrete para imprimir a una cara, cárguelo boca abajo, con el encabezado hacia la parte posterior de la impresora.

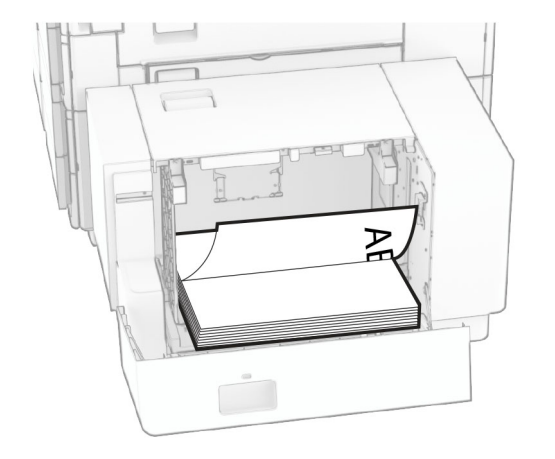

Al cargar el membrete para imprimir a doble cara, cárguelo boca arriba, con el encabezado hacia la parte posterior de la impresora.

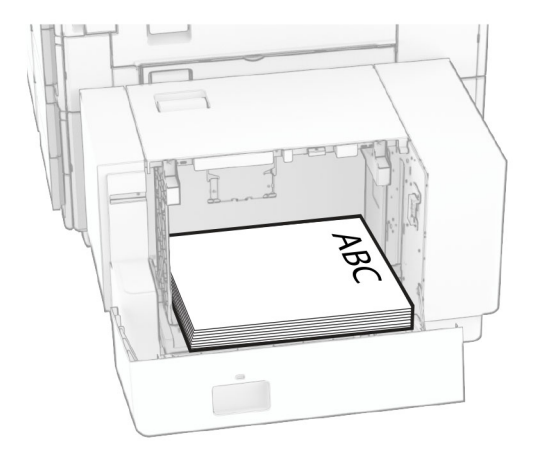

Cuando cargue un tamaño de papel diferente, asegúrese de ajustar las guías. Haga lo siguiente:

**1** Con un destornillador de cabeza plana, extraiga los tornillos de las guías de papel.

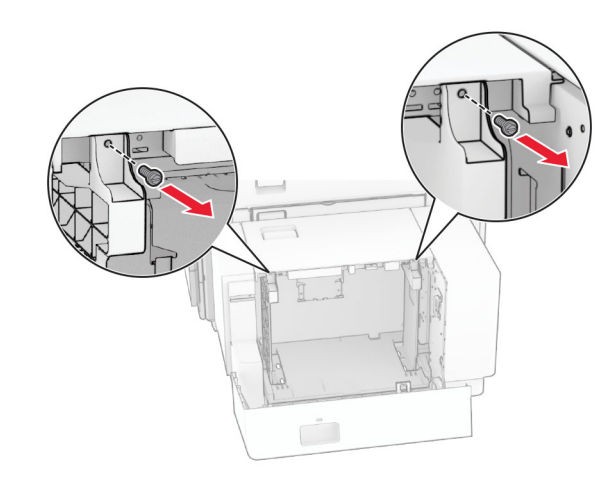

## 2 Retire las guías del papel.

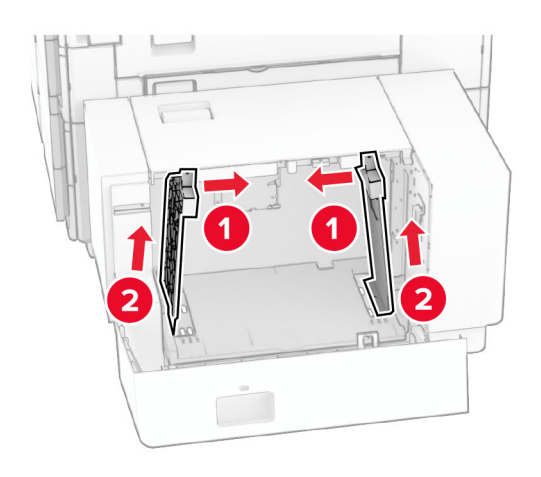

**3** Alinee las guías del papel para que coincidan con el tamaño del papel que va a cargar.

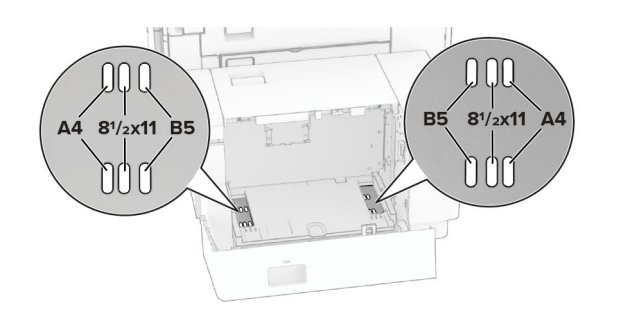

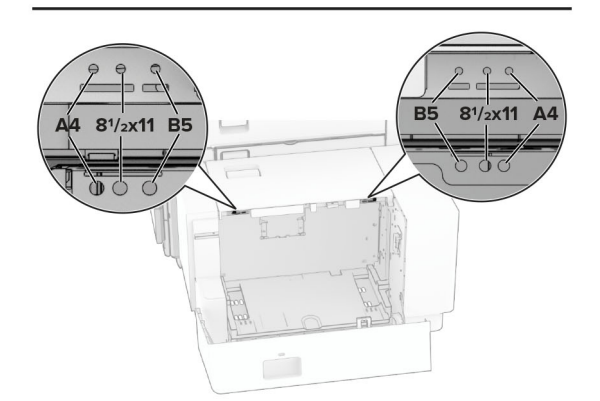

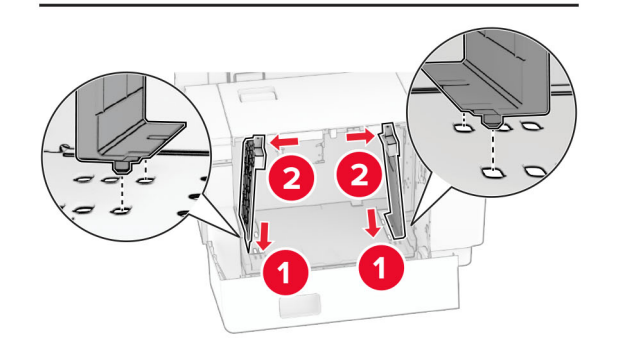

**4** Instale los tornillos en las guías de papel.

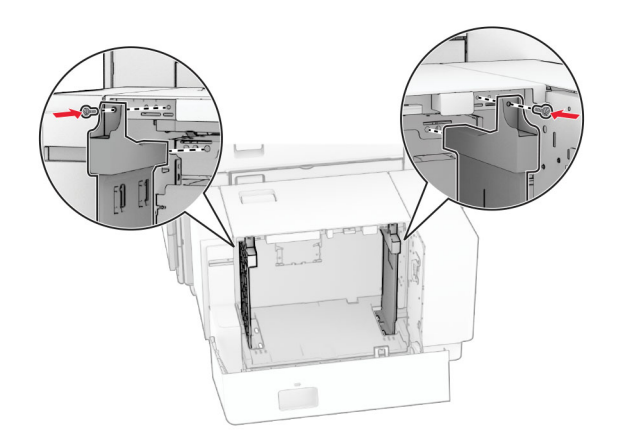

## **Carga del alimentador multiuso**

**1** Abra el alimentador multiuso.

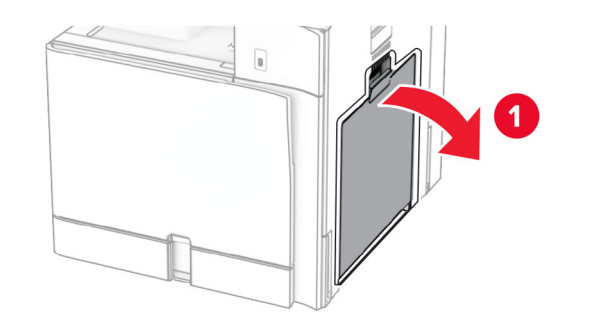

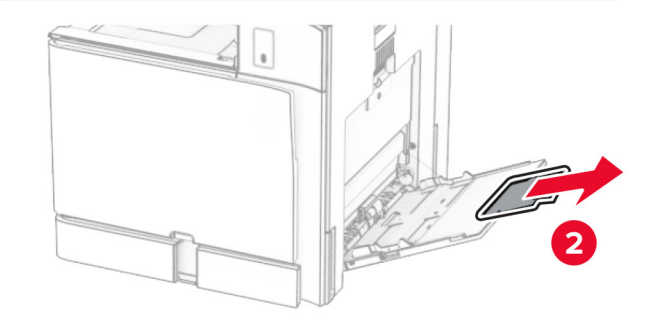

**2** Ajuste las guías laterales para que coincidan con el tamaño del papel que va a cargar.

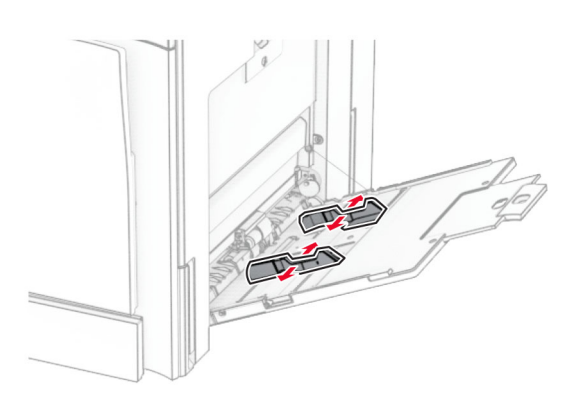

**3** Flexione, airee y alise los bordes del papel antes de cargarlo.

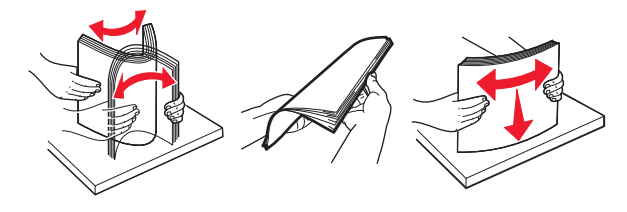

**4** Cargue el papel.

**Nota:** Asegúrese de que las guías laterales están ajustadas contra el papel.

**•** Al cargar papel con cabecera, realice una de las siguientes acciones:

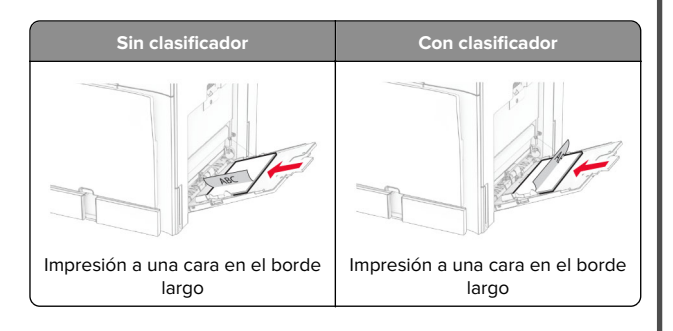

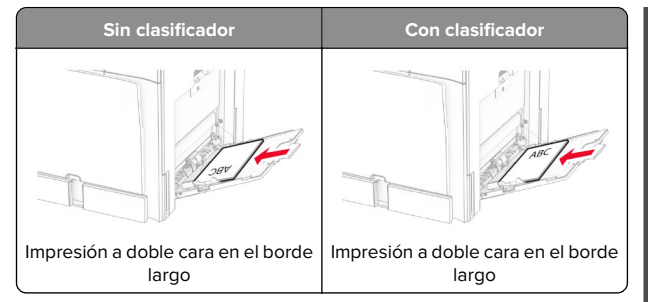

Al cargar papel preperforado, realice una de las siguientes acciones:

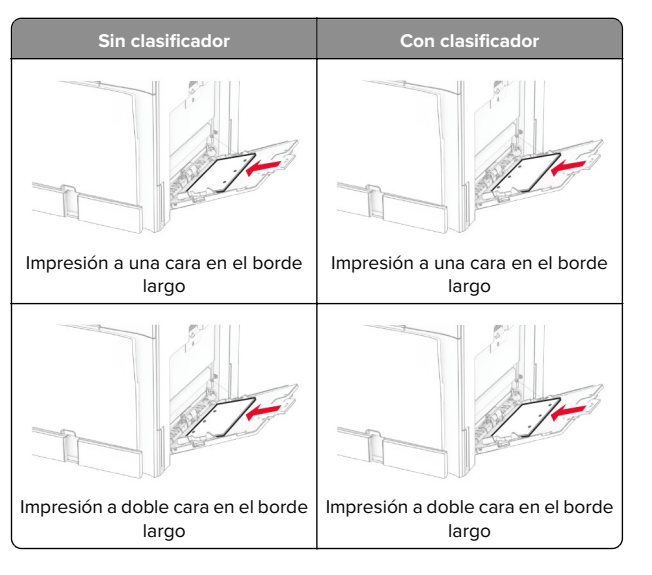

### **Para sobres**

Cargue el sobre con la solapa hacia arriba y en la parte posterior de la impresora. Cargue el sobre europeo con la solapa hacia arriba de modo que entre primero en el alimentador multiuso.

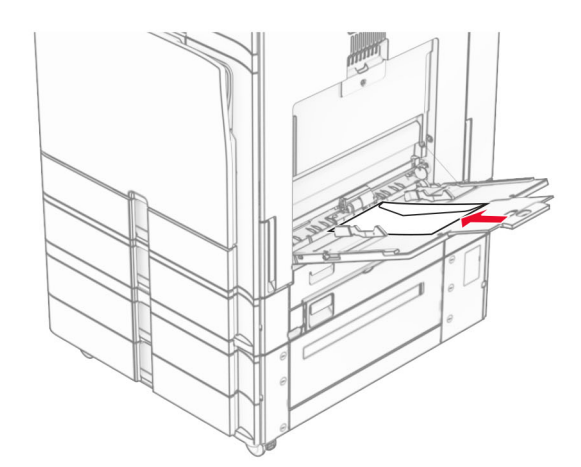

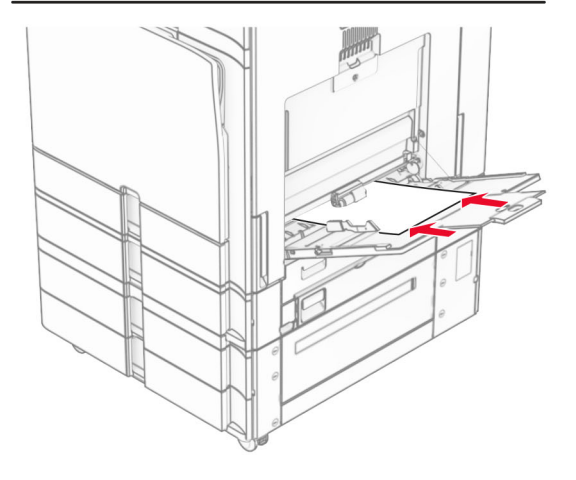

**Nota:** Si hay instalado un finalizador, la impresora gira las páginas 180°.

## **Ajuste el tamaño y el tipo de papel especial.**

Para el papel especial, como etiquetas, cartulinas o sobres, siga estos pasos:

**1** En el panel de control, acceda a **Valores** <sup>&</sup>gt;**Papel** <sup>&</sup>gt; **Configuración de bandeja** <sup>&</sup>gt;**Tipo/tamaño de papel** <span id="page-14-0"></span>**2** Seleccione un origen del papel y, a continuación, establezca el tamaño y el tipo del papel especial.

## **Instalación del software de laimpresora**

#### **Notas:**

- **•** El controlador de impresión se incluye en el paquete de instalación del software.
- **•** En el caso de equipos Macintosh con MacOS versión 10.7 o posterior, no es necesario instalar el controlador para imprimir en una impresora certificada con AirPrint. Si desea funciones de impresión personalizadas, descargue el controlador de impresión.
- **1** Obtenga una copia del paquete de instalación del software.
	- **•** A través del CD de software suministrado con la impresora.
	- **•** A través de nuestro sitio web o en el lugar en el que adquirió la impresora.
- **2** Haga doble clic en el paquete de instalación y siga las instrucciones que aparecen en la pantalla del equipo.

## **Instalación del controlador de fax**

- **1** Vaya a nuestro sitio web o al lugar donde adquirió la impresora para obtener el paquete de instalación.
- **2** Haga doble clic en el paquete de instalación y siga las instrucciones que aparecen en la pantalla del equipo.

## **Actualización de firmware**

## **Actualización del firmware mediante elpanel de control**

### **Uso del centro de notificaciones**

Este método solo se puede aplicar en algunos modelos de impresora.

**1** En el panel de control, vaya al centro de notificaciones y, a continuación, seleccione **Actualización de firmware disponible**.

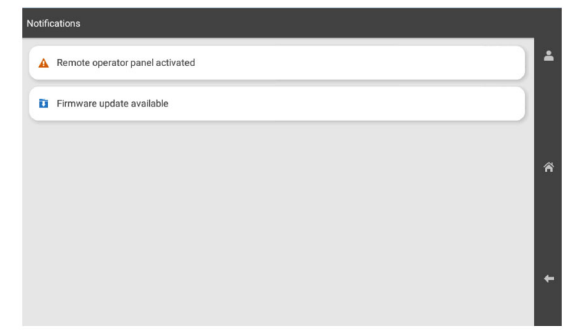

**2** Seleccione **Instalar ahora**.

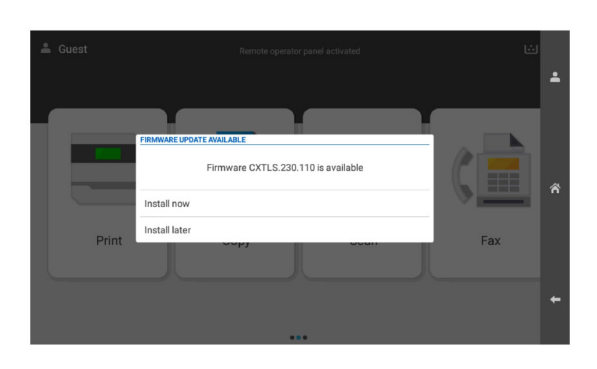

La impresora se reinicia automáticamente después de la actualización.

#### **Uso del menú Valores**

**1** En el panel de control, vaya a **Valores** <sup>&</sup>gt;**Dispositivo** <sup>&</sup>gt; **Actualizar firmware**.

- **2** Según el modelo de impresora, seleccione **Buscar actualizaciones** o **Buscar actualizaciones ahora**.
- **3** Si hay una nueva actualización disponible, seleccione **Instalar ahora**.

La impresora se reinicia automáticamente después de la actualización.

## **Actualización del firmware medianteEmbedded Web Server**

Antes de empezar, asegúrese de que:

- **•** Ha descargado el software de la impresora más reciente y lo ha guardado en la unidad flash o en el equipo. Para obtener más información, póngase en contacto con el lugar en el que adquirió la impresora.
- **•** No está utilizando un código especial en su impresora para evitar perder esta funcionalidad.

**Advertencia: Posibles daños:** Asegúrese de que todas las impresoras que reciben actualizaciones de firmware están encendidas durante todo el proceso de actualización de firmware. Si apaga una impresora durante el proceso de actualización de firmware, puede dañarla seriamente.

Si la impresora está conectada a la red al comprobar si hay actualizaciones, no es necesario descargar el firmware.

**1** Abra un explorador web y, a continuación, escriba la dirección IP de la impresora en el campo de la dirección.

#### **Notas:**

- **•** Verá la dirección IP de la impresora en la pantalla de inicio de la impresora. La dirección IP aparece como cuatro grupos de números separados por puntos, como 123.123.123.123.
- **•** Si está utilizando un servidor proxy, desactívelo temporalmente para cargar correctamente la página web.
- **2** Haga clic en **Dispositivo**.
- **3** Desplácese hacia abajo y, a continuación, haga clic en **Actualizar firmware**.
- **4** Según el modelo de impresora, haga clic en **Buscar actualizaciones** o **Buscar actualizaciones ahora**.
- Si hay una nueva actualización disponible, haga clic en **Acepto, iniciar actualización**.

La impresora se reinicia automáticamente después de la actualización.

## <span id="page-15-0"></span>**Adición de impresoras a un equipo**

Antes de empezar, realice una de las siguientes acciones:

- **•** Conecte la impresora y el equipo a la misma red. Para obtener más información acerca de la conexión de la impresora a una red, consulte "Conexión de la impresora a una red wifi" en la página 16.
- **•** Conecte el equipo a la impresora. Para obtener más información, consulte "Conexión de un equipo a la impresora" en la página 16.
- **•** Conecte la impresora al equipo con un cable USB. Para obtener más información, consulte ["Puertos de la impresora"](#page-6-0) [en la página 7](#page-6-0).

**Nota:** El cable USB se vende por separado.

### **Para usuarios de Windows**

**1** Instale el controlador de impresión en el equipo.

**Nota:** Para obtener más información, consulte ["Instalación](#page-14-0) [del software de la impresora" en la página 15](#page-14-0).

- **2** Abra **Impresoras y escáneres** y, a continuación, haga clic en **Agregar una impresora o un escáner**.
- **3** En función de la conexión de la impresora, realice una de las siguientes acciones:
	- **•** Seleccione una impresora en la lista y, a continuación, haga clic en **Agregar dispositivo**.
	- **•** Haga clic en **Mostrar impresoras Wi-Fi Direct**, seleccione una impresora y, a continuación, haga clic en **Agregar dispositivo**.
	- **•** Haga clic en **La impresora no está en la lista** y, a continuación, en la ventana **Añadir impresora**, haga lo siguiente:
	- **a** Seleccione **Agregar impresora mediante una dirección TCP/IP o un nombre de host** y, a continuación, haga clic en **Siguiente**.
	- **b** En el campo Tipo de dispositivo, seleccione **Dispositivo TCP/IP**.
	- **c** En el campo Nombre del host o dirección IP, escriba la dirección IP de la impresora y, a continuación, haga clic en **Siguiente**.

#### **Notas:**

**–** Verá la dirección IP de la impresora en la pantalla de inicio de la impresora. La dirección IP aparece como cuatro grupos de números separados por puntos, como 123.123.123.123.

- **–** Si está utilizando un servidor proxy, desactívelo temporalmente para cargar correctamente la página web.
- **d** Seleccione un controlador de impresión y haga clic en **Siguiente**.
- **e** Seleccione **Usar el controlador de impresión que está instalado actualmente (recomendado)** y, a continuación, haga clic en **Siguiente**.
- **f** Escriba un nombre de impresora y, a continuación, haga clic en **Siguiente**.
- **g** Haga clic en **Finalizar**.

### **Para usuarios de Macintosh**

### **1** Abra **Impresoras y escáneres**.

- **2** Haga clic en **Añadir impresora, escáner o fax** y, a continuación, seleccione una impresora.
- **3** En el menú **Añadir impresora**, seleccione un controlador de impresión.

#### **Notas:**

- **•** Para utilizar el controlador de impresión de Macintosh, seleccione **AirPrint** o **Secure AirPrint**.
- **•** Si desea utilizar funciones de impresión personalizadas, seleccione el controlador de impresión del fabricante. Para instalar el controlador, consulte ["Instalación del](#page-14-0) [software de la impresora" en la página 15](#page-14-0).
- **4** Agregue la impresora.

## **Conexión de la impresora a una red wifi**

Antes de empezar, asegúrese de que:

- **•** Adaptador activo está configurado en Automático. En el panel de control, vaya a **Valores** <sup>&</sup>gt;**Red/Puertos** <sup>&</sup>gt;**Descripción general de la red** <sup>&</sup>gt;**Adaptador activo**.
- **•** El cable Ethernet no está conectado a la impresora.
- **1** En el panel de control, desplácese a **Valores** <sup>&</sup>gt;**Red/Puertos** <sup>&</sup>gt; **Inalámbrico** <sup>&</sup>gt;**Configuración en panel de impresora** <sup>&</sup>gt; **Seleccionar red**.
- **2** Seleccione una red wifi e introduzca la contraseña de la red.

**Nota:** En el caso de las impresoras con funcionalidad wifi integrada, aparece un mensaje para definir la red wifi durante la configuración inicial.

## **Configuración de Wi**‑**Fi Direct**

Wi-Fi Direct® permite a los dispositivos wifi conectarse directamente entre sí sin utilizar un punto de acceso (router inalámbrico).

- **1** En el panel de control, vaya a **Valores** <sup>&</sup>gt;**Red/Puertos** <sup>&</sup>gt;**Wi-Fi Direct**.
- **2** Configure los valores.
	- **• Activar Wi-Fi Direct**: permite que la impresora utilice su propia red Wi‑Fi Direct.
	- **• Nombre de Wi**‑**Fi Direct**: asigna un nombre a la red Wi-Fi Direct.
	- **• Contraseña de Wi-Fi Direct**: asigna la contraseña para negociar la seguridad inalámbrica cuando se utilice la conexión de igual a igual.
	- **• Mostrar contraseña en la página de configuración**: muestra la contraseña en la Página de configuración de la red.
	- **• Número de canal preferido**: asigna el canal preferido de la red Wi-Fi Direct.
	- **• Dirección IP del propietario del grupo**: asigna la dirección IP del propietario del grupo.
	- **• Aceptar automáticamente las solicitudes del botón de pulsación**: permite a la impresora aceptar solicitudes de conexión automáticamente.

**Nota:** La aceptación automática de las solicitudes del botón de pulsación no está protegida.

#### **Notas:**

- **•** De forma predeterminada, la contraseña de red Wi-Fi Direct no es visible en la pantalla de la impresora. Para mostrar la contraseña, active el icono de revelación de contraseña. En el panel de control, vaya a **Valores** <sup>&</sup>gt;**Seguridad** <sup>&</sup>gt;**Varios** <sup>&</sup>gt; **Activar revelación de contraseña/PIN**.
- **•** Para conocer la contraseña de la red Wi-Fi Direct sinmostrarla en la pantalla de la impresora, imprima la **Página de configuración de red**. En el panel de control, vaya a **Valores** <sup>&</sup>gt;**Informes** <sup>&</sup>gt;**Red** <sup>&</sup>gt;**Página de configuración de red**.

## **Conexión de un equipo a la impresora**

Antes de conectar el equipo, asegúrese de que se ha configurado Wi-Fi Direct. Para obtener más información, consulte "Configuración de Wi‑Fi Direct" en la página 16.

### <span id="page-16-0"></span>**Para usuarios de Windows**

- **1** Abra **Impresoras y escáneres** y, a continuación, haga clic en **Agregar una impresora o un escáner**.
- **2** Haga clic en **Mostrar impresoras Wi-Fi Direct** y, a continuación, seleccione el nombre de Wi‑Fi Direct de la impresora.
- **3** Anote el PIN de ocho dígitos de la impresora que se muestra en la pantalla de la misma.
- **4** Introduzca el PIN en el equipo.

**Nota:** Si el controlador de impresora aún no está instalado, Windows descargará el controlador adecuado.

## **Para usuarios de Macintosh**

**1** Haga clic en el icono de conexión inalámbrica y, a continuación, seleccione el nombre de Wi-Fi Direct de la impresora.

**Nota:** La cadena DIRECT-xy (donde x e y son dos caracteres aleatorios) se añade antes del nombre de Wi-Fi Direct.

**2** Escriba la contraseña de Wi-Fi Direct.

**Nota:** Cambie a la red inalámbrica previa de su equipo una vez que haya desconectado Wi-Fi Direct.

## **Conexión de un dispositivo móvil a la impresora**

Antes de conectar el dispositivo móvil, asegúrese de que se ha configurado Wi-Fi Direct. Para obtener más información, consulte "Configuración de Wi‑[Fi Direct" en la página 16](#page-15-0).

## **Uso de Wi**‑**Fi Direct**

**Nota:** Estas instrucciones solo se aplican a los dispositivos móviles que se ejecutan en la plataforma Android.

- **1** En el dispositivo móvil, vaya al menú de **ajustes**.
- **2** Active la **wifi** y, a continuación, toque > **Wi**‑**Fi Direct**.
- **3** Seleccione el nombre de Wi-Fi Direct de la impresora.
- **4** Confirme la conexión en el panel de control de la impresora.

### **Uso de la wifi**

**1** En el dispositivo móvil, vaya al menú de **ajustes**.

**2** Toque **wifi** y, a continuación, seleccione el nombre de Wi-Fi Direct de la impresora.

**Nota:** La cadena DIRECT-xy (donde x e y son dos caracteres aleatorios) se añade antes del nombre de Wi-Fi Direct.

**3** Introduzca la contraseña de Wi-Fi Direct.

# **Eliminación de atascos**

## **Identificación de la ubicación delatasco**

**Notas:**

- **•** Si **Ayuda en atasco** está **Activada**, la impresora expulsa páginas en blanco o con impresiones parciales después de eliminar la página atascada. Compruebe si hay páginas en blanco en la salida impresa.
- **•** Cuando **Recuperación de atasco** está definido en **Activada** <sup>o</sup>**Automática**, la impresora vuelve a imprimir las páginas atascadas.

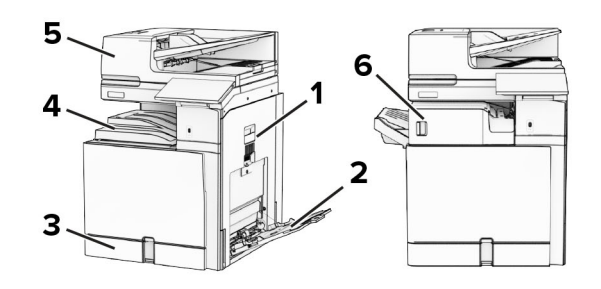

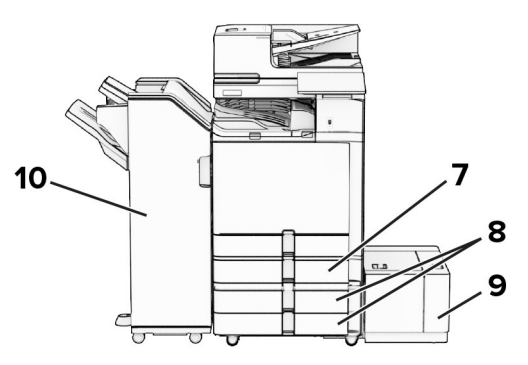

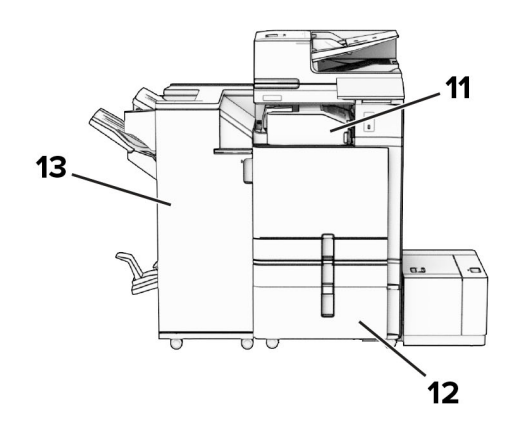

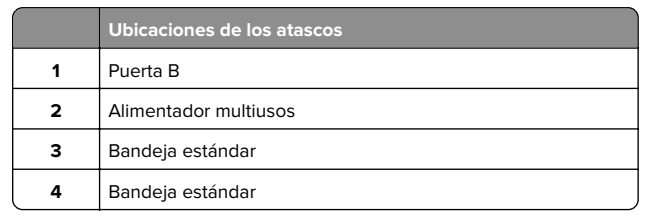

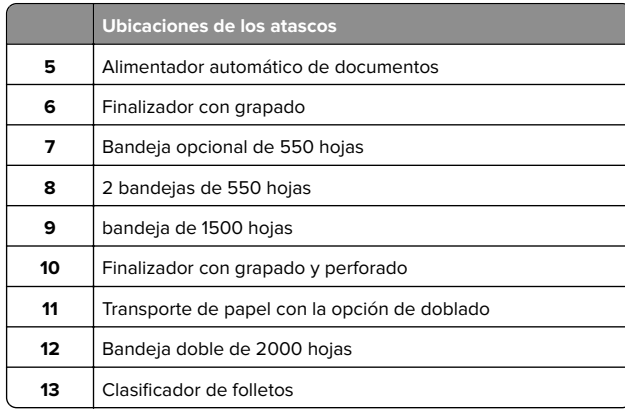

## **Atasco de papel en la bandeja estándar**

**1** Extraiga la bandeja estándar.

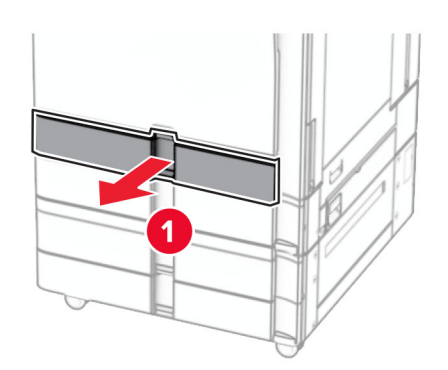

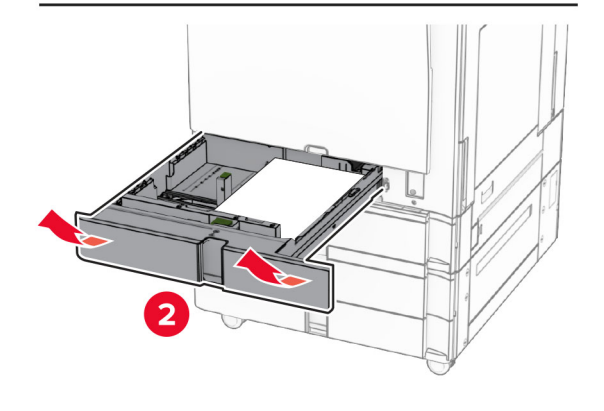

- **2** Retire el papel atascado.
- **Nota:** Retire todos los fragmentos de papel.

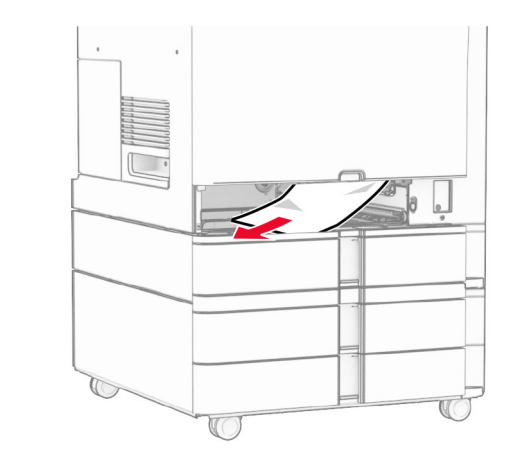

**3** Introduzca la bandeja.

## **Atasco de papel en la bandeja opcional de 550 hojas**

**1** Abra la puerta D.

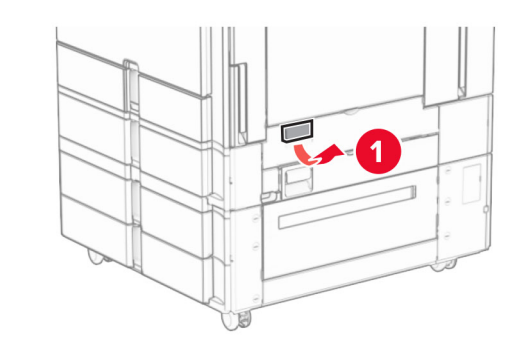

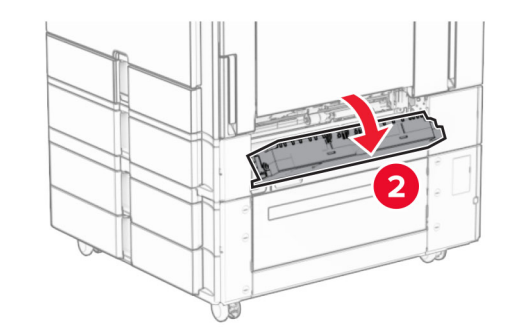

**2** Retire el papel atascado.

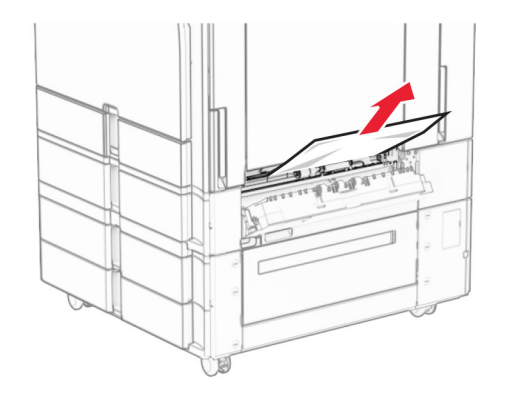

- **3** Cierre la puerta.
- **4** Extraiga la bandeja opcional de 550 hojas.

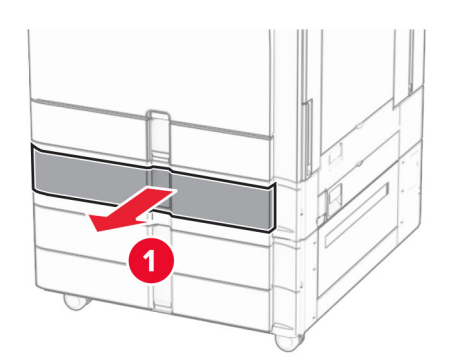

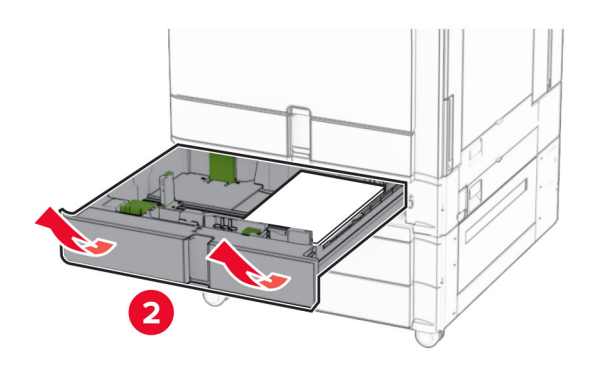

**5** Retire el papel atascado.

## **Nota:** Retire todos los fragmentos de papel.

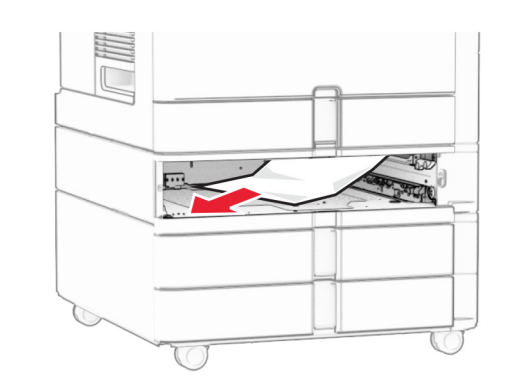

**6** Introduzca la bandeja.

## **Atasco de papel en el alimentador automático de documentos**

**Atasco de papel en la puerta A**

**1** Abra la puerta A.

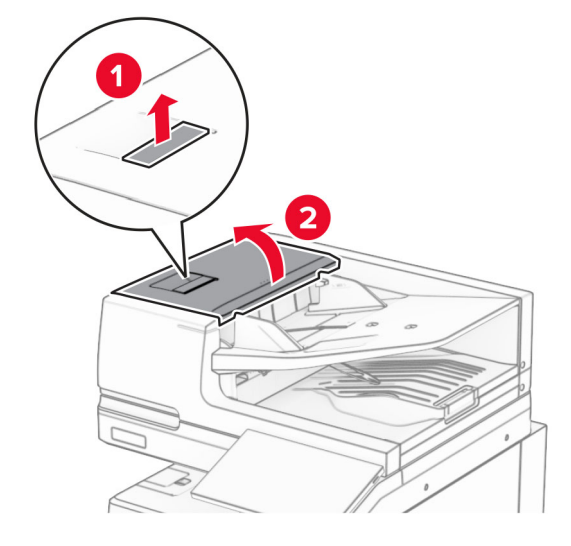

**2** Retire el papel atascado.

**Nota:** Retire todos los fragmentos de papel.

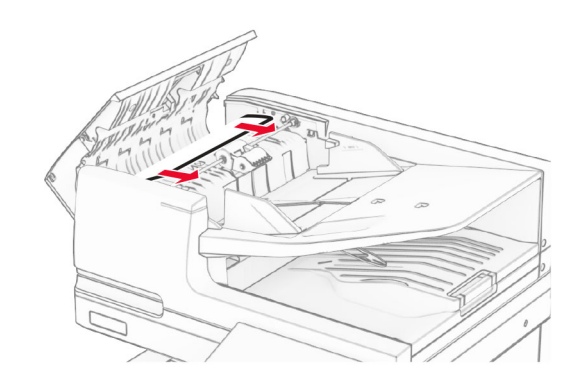

**3** Cierre la puerta A.

## **Atasco de papel en la puerta A1**

**1** Abra la cubierta del escáner.

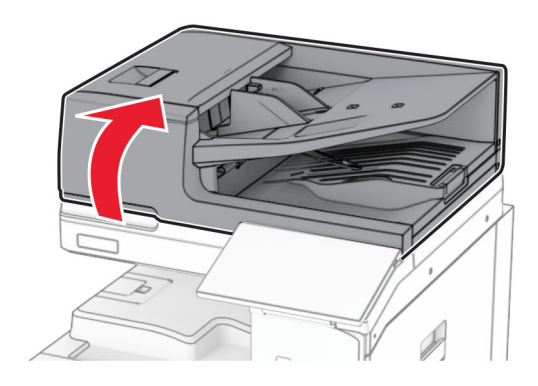

**2** Presione el pestillo verde para abrir la puerta A1.

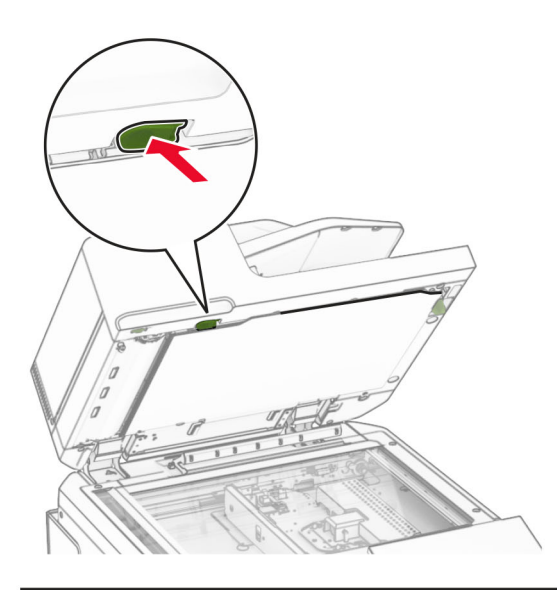

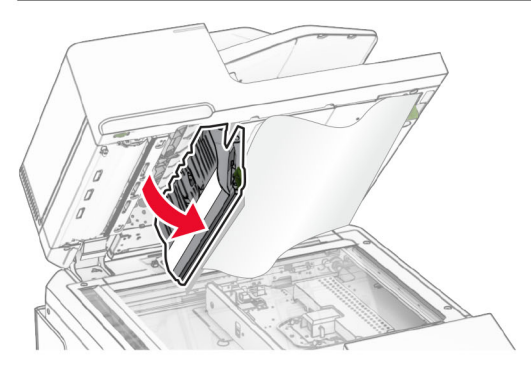

**3** Gire el mando verde junto a la puerta A1 hacia la derecha y extraiga el papel atascado.

**Nota:** Retire todos los fragmentos de papel.

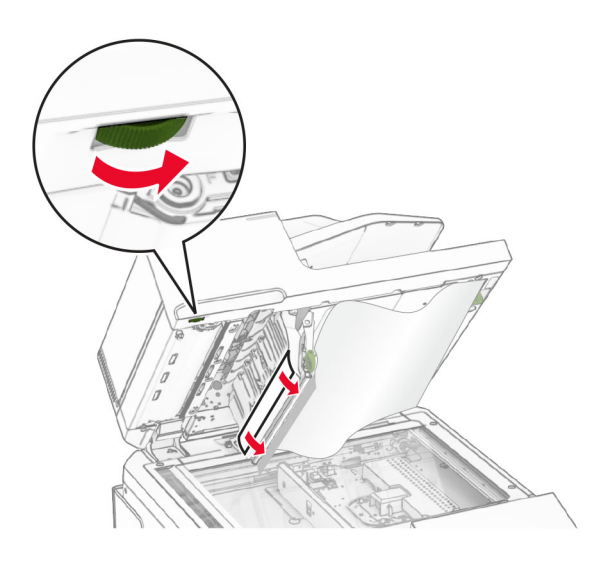

**4** Cierre la puerta A1 y después la cubierta del escáner.

## **Atasco de papel en la bandeja del alimentador automático de documentos**

- **1** Retire todo el papel de la bandeja del alimentador automático de documentos.
- **2** Retire el papel atascado.

**Nota:** Retire todos los fragmentos de papel.

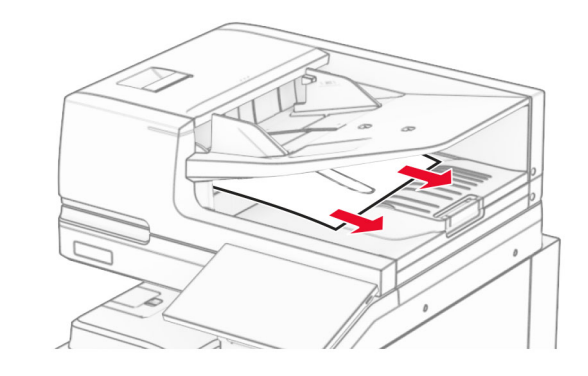

## **Atasco de papel en el alimentador multiuso**

- **1** Retire todo el papel del alimentador multiuso.
- **2** Retire el papel atascado.

### **Nota:** Retire todos los fragmentos de papel.

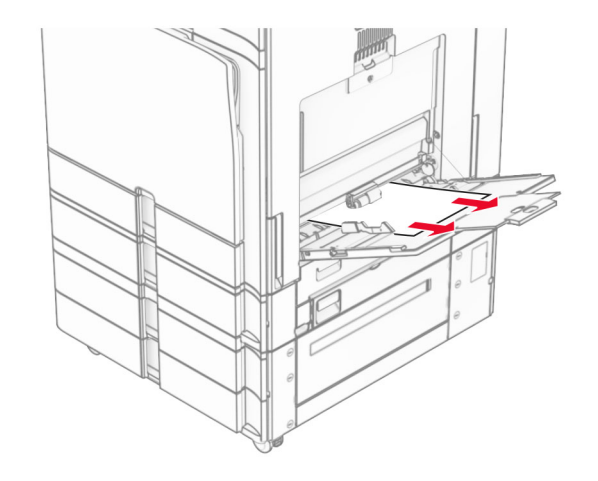

## **Atasco de papel en la doble bandeja de 550 hojas**

**1** Abra la puerta E.

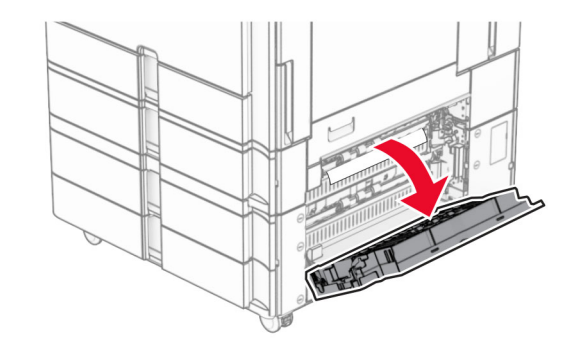

**2** Extraiga el papel atascado en la puerta E.

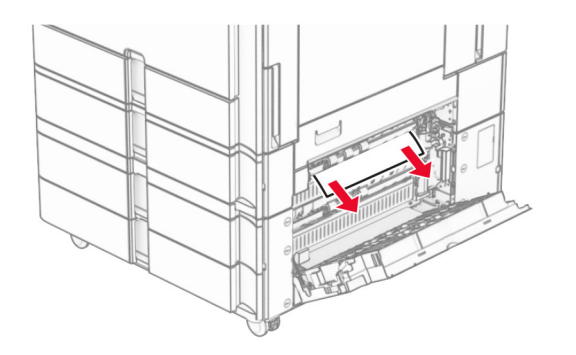

- **3** Cierre la puerta E.
- **4** Extraiga la bandeja 3.

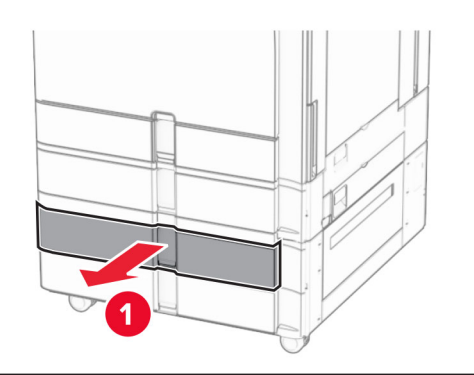

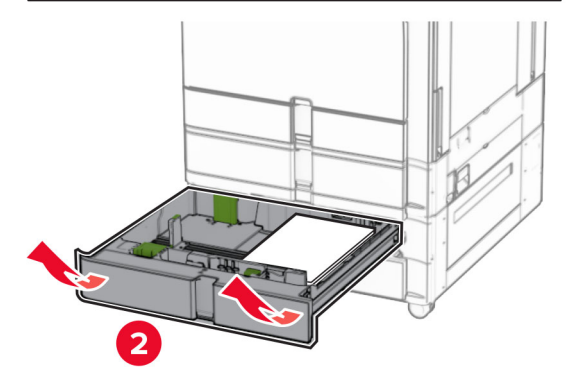

**5** Retire el papel atascado.

**Nota:** Retire todos los fragmentos de papel.

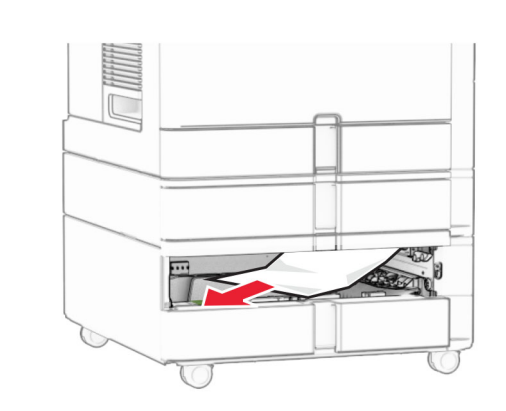

- **6** Introduzca la bandeja 3.
- **7** Repita **del paso 4** al **paso 6** para la bandeja 4.

## **Atasco de papel en la entrada doble de 2000 hojas**

**1** Abra la puerta E.

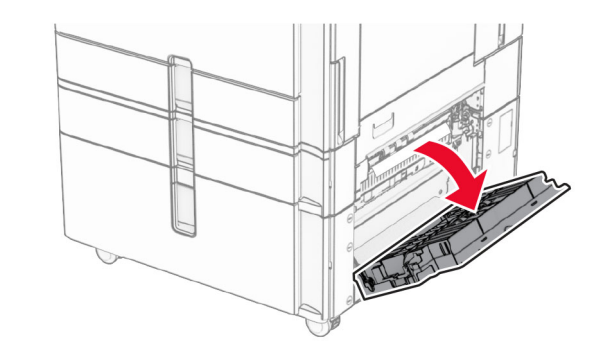

- **2** Extraiga el papel atascado en la puerta E.
- **Nota:** Retire todos los fragmentos de papel.

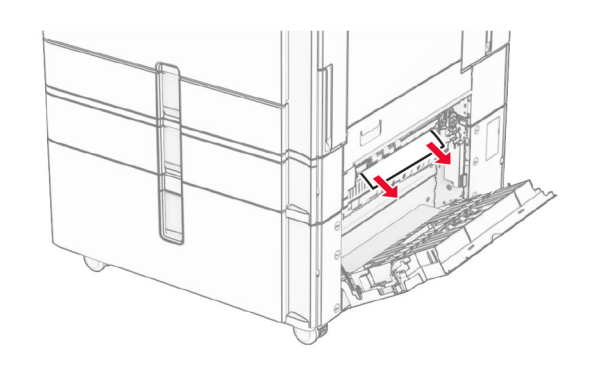

**3** Cierre la puerta E.

## **Atasco de papel en la bandeja de 1500 hojas**

**1** Abra la puerta K.

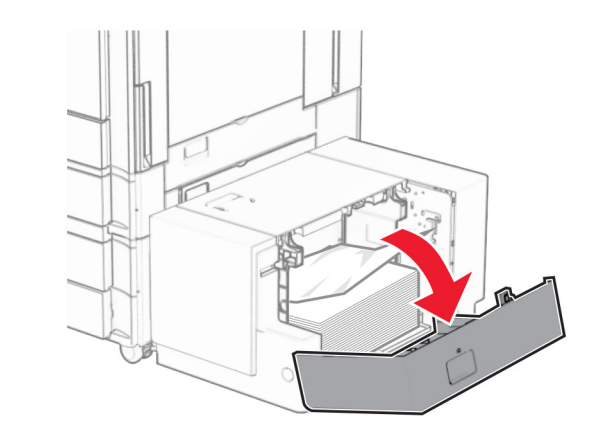

**2** Retire el papel atascado.

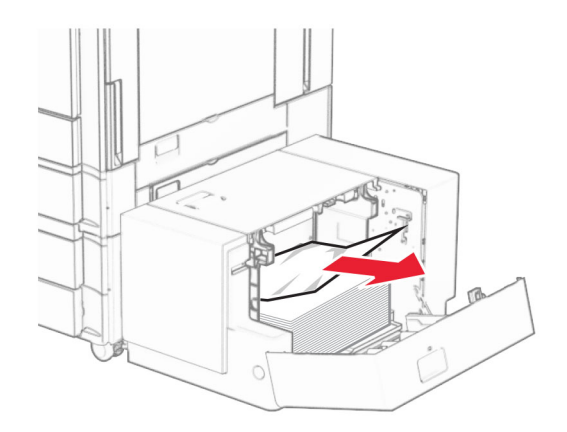

- **3** Cierre la puerta K.
- **4** Tome la palanca J y, a continuación, deslice la bandeja hacia la derecha.

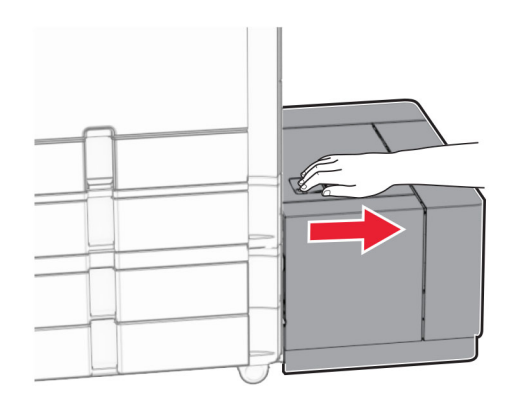

**5** Retire el papel atascado.

**Nota:** Retire todos los fragmentos de papel.

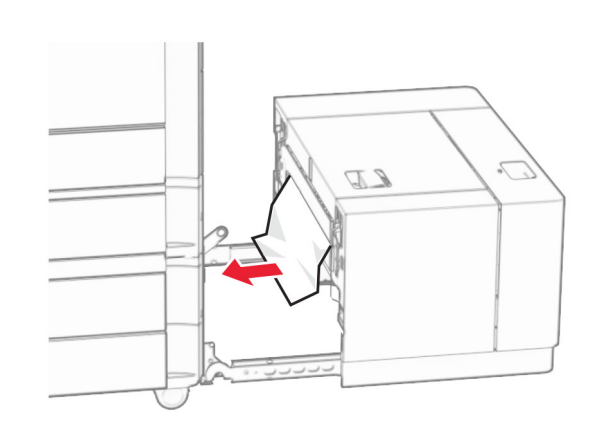

**6** Deslice la bandeja para colocarla en su sitio.

## **Atasco de papel en la puerta B**

**1** Abra la puerta B.

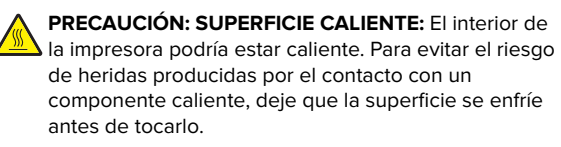

**Advertencia: Posibles daños:** Para evitar daños por descargas electrostáticas, toque cualquier elemento metálico expuesto de la impresora antes de tocar las zonas internas de la impresora o acceder a ellas.

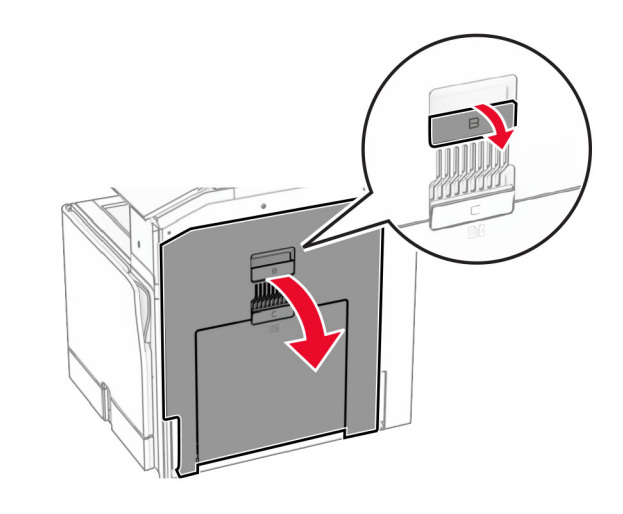

**2** Retire el papel atascado de alguna de las siguientes ubicaciones:

**Nota:** Retire todos los fragmentos de papel.

**•** Sobre el fusor

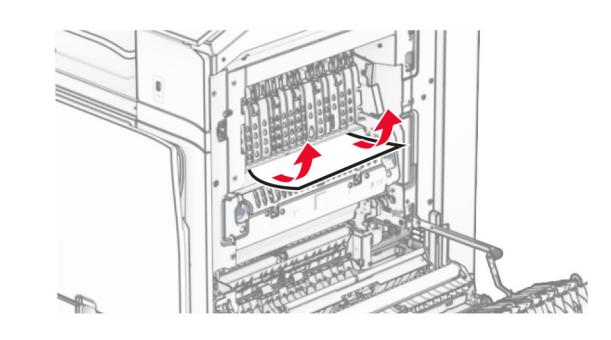

**•** En el fusor

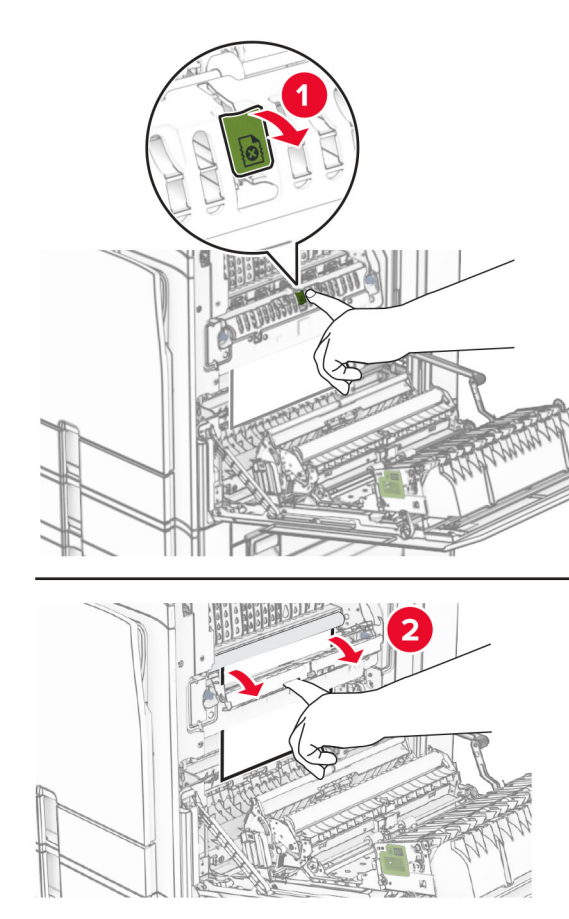

En el fusor **•** Debajo del fusor

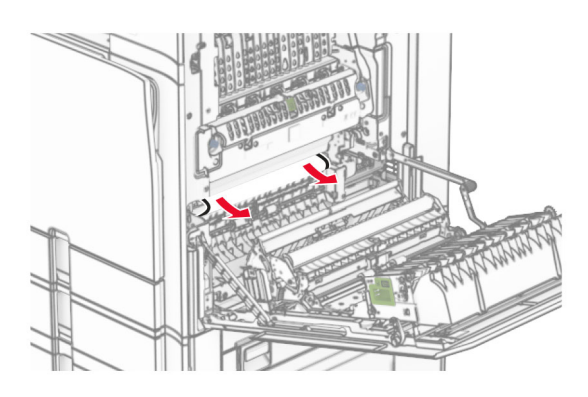

**•** Debajo del rodillo de salida de la bandeja estándar

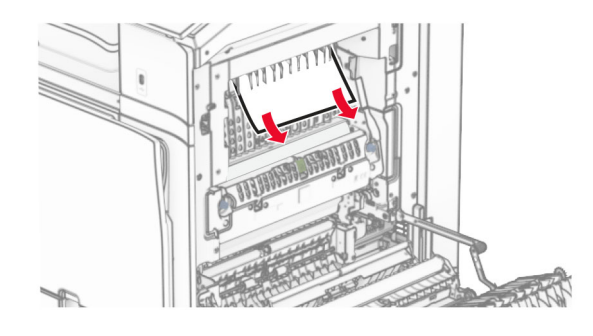

**•** En la unidad de doble cara

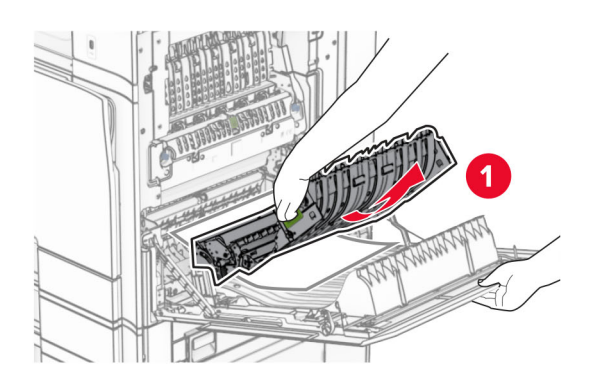

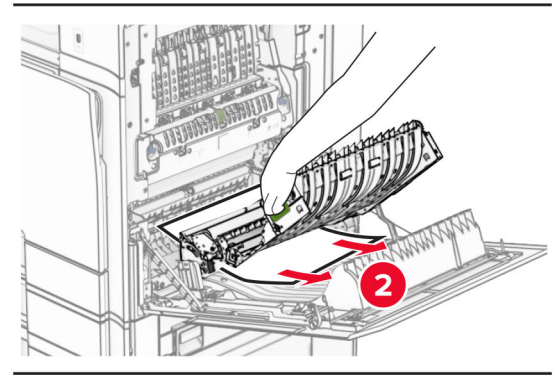

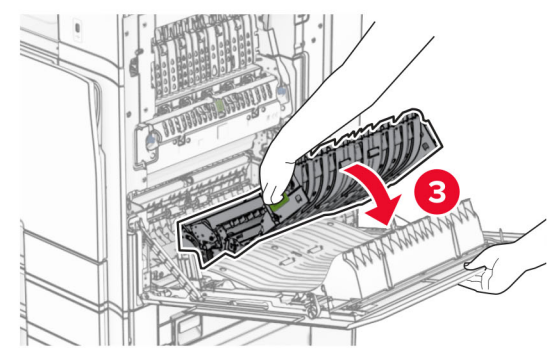

**3** Cierre la puerta B.

## **Atasco de papel en la bandeja estándar**

- **1** Extraiga el papel de la bandeja estándar.
- **2** Retire el papel atascado.

**Nota:** Retire todos los fragmentos de papel.

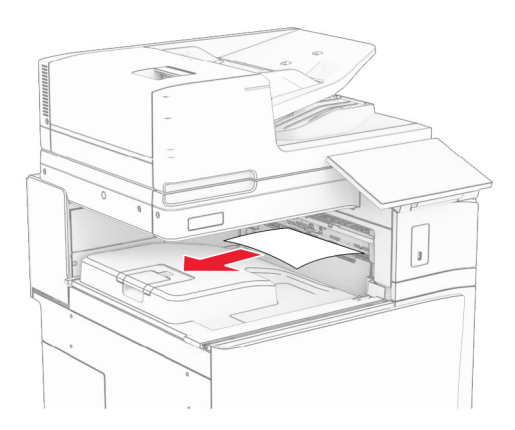

## **Atasco de papel en el finalizador con grapado**

**1** Extraiga el papel atascado de la bandeja del finalizador con grapado.

**Nota:** Retire todos los fragmentos de papel.

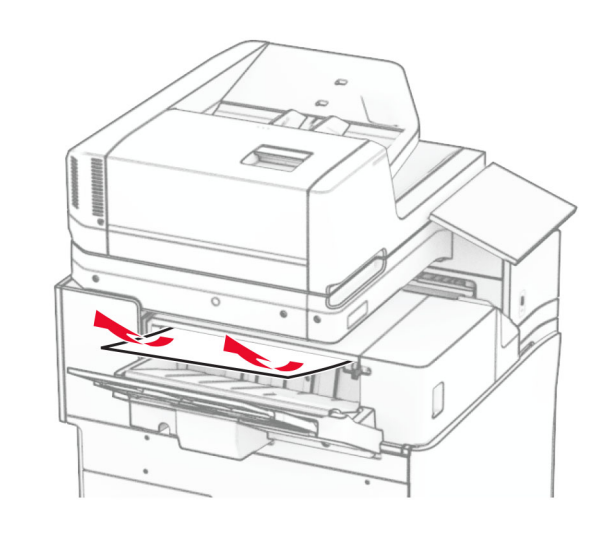

**2** Sujete la palanca F y, a continuación, deslice el finalizador con grapado hacia la izquierda.

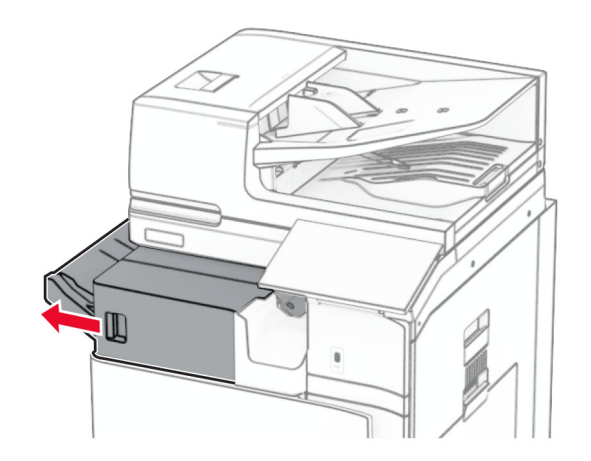

**3** Abra la puerta R1 y, a continuación, gire el mando R2 en el sentido de las agujas del reloj.

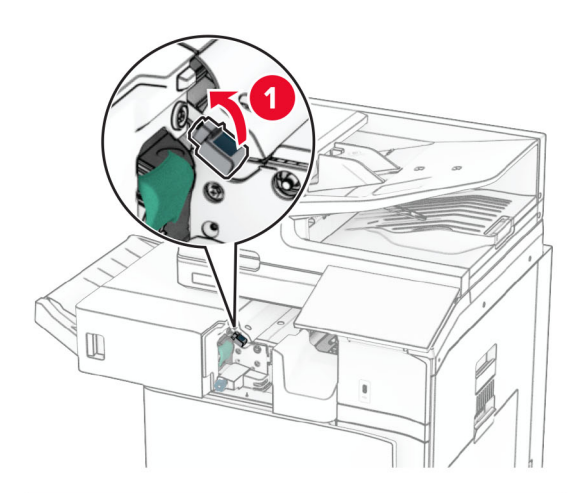

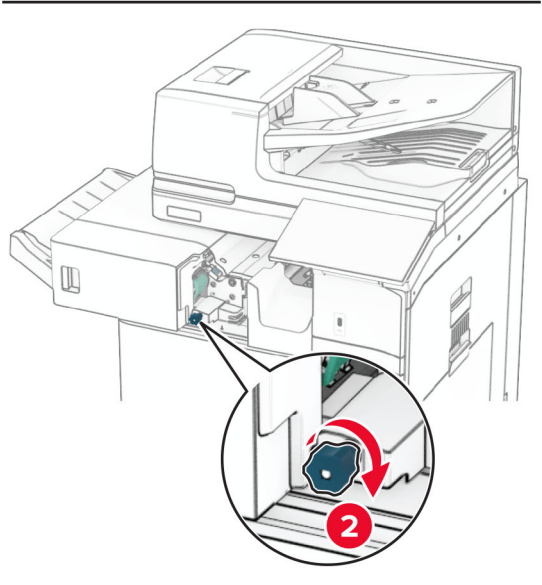

**4** Retire el papel atascado.

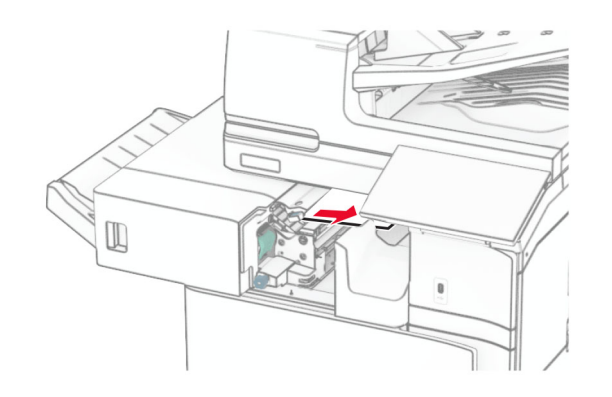

- **5** Cierre la puerta R1.
- **6** Extraiga el papel atascado en el rodillo de salida de la bandeja estándar.

**Nota:** Retire todos los fragmentos de papel.

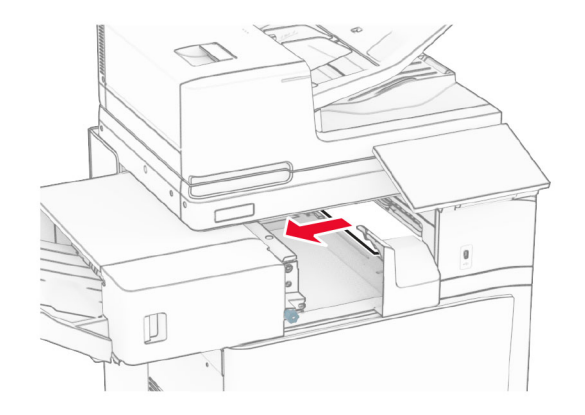

**7** Deslice el finalizador con grapado para colocarlo en su sitio.

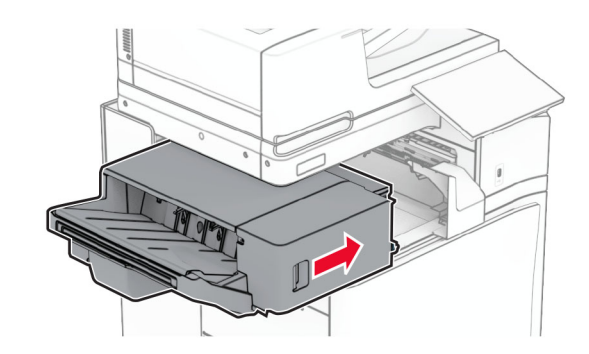

## **Atasco de papel en el transporte de papel con la opción de doblado**

**1** Retire el papel atascado.

**Nota:** Retire todos los fragmentos de papel.

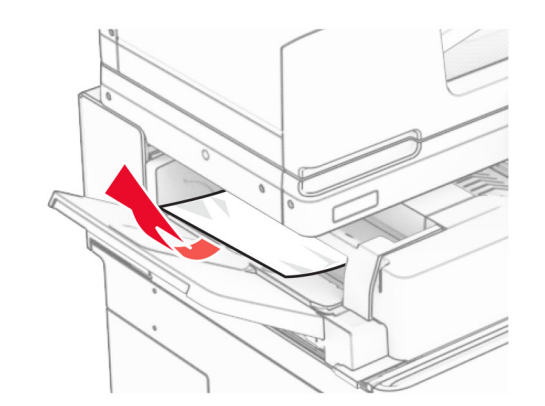

**2** Abra la puerta F.

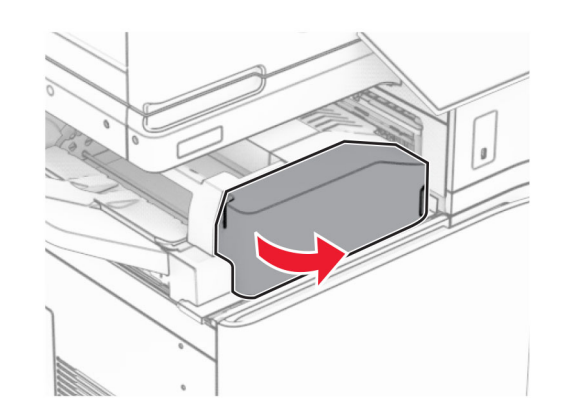

**3** Levante la palanca N4.

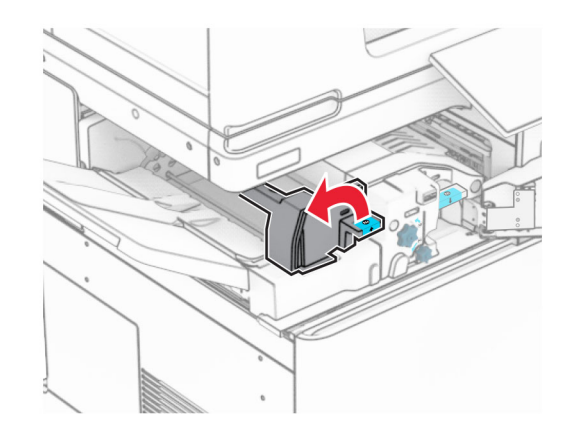

### **4** Levante la palanca N5.

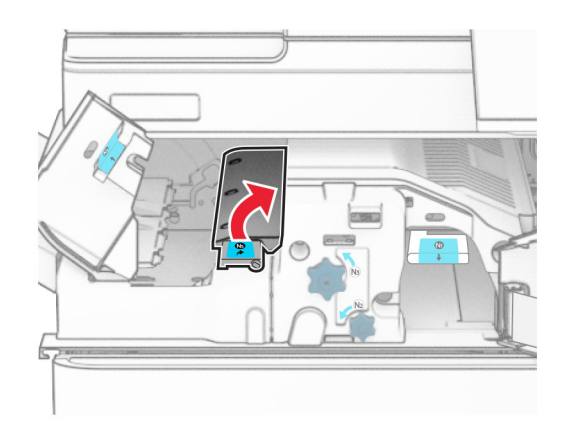

### **5** Retire el papel atascado.

**Nota:** Retire todos los fragmentos de papel.

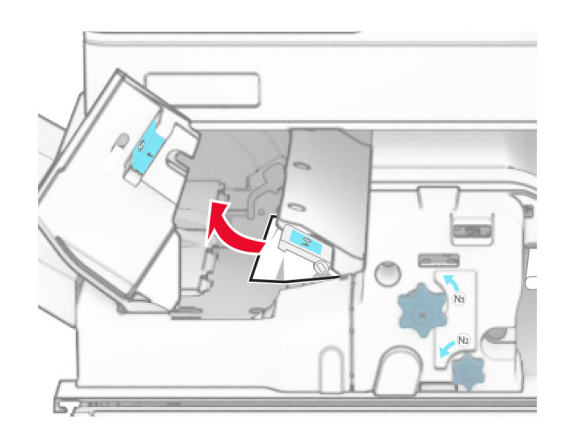

**6** Cierre la palanca N5 y, a continuación, cierre la palanca N4.

### **7** Presione la palanca N1 hacia abajo.

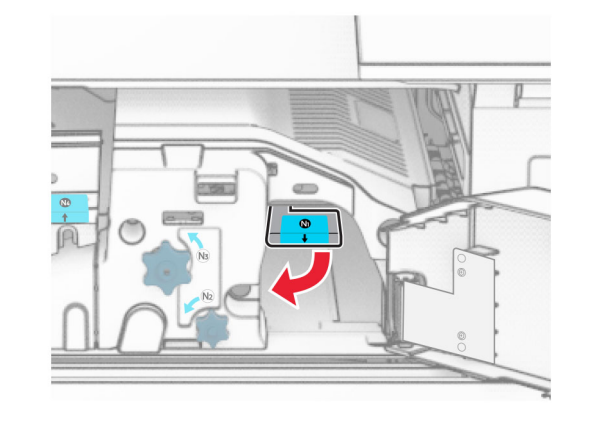

**8** Gire el mando N2 en sentido contrario a las agujas del reloj.

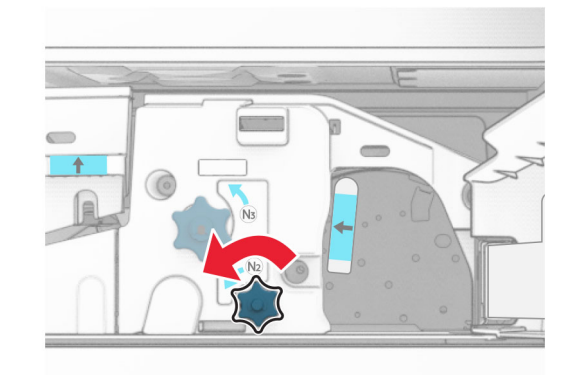

**9** Retire el papel atascado.

**Advertencia: Posibles daños:** Para evitar daños en la impresora, quítese los accesorios que lleve en la muñeca antes de extraer el papel atascado.

**Nota:** Retire todos los fragmentos de papel.

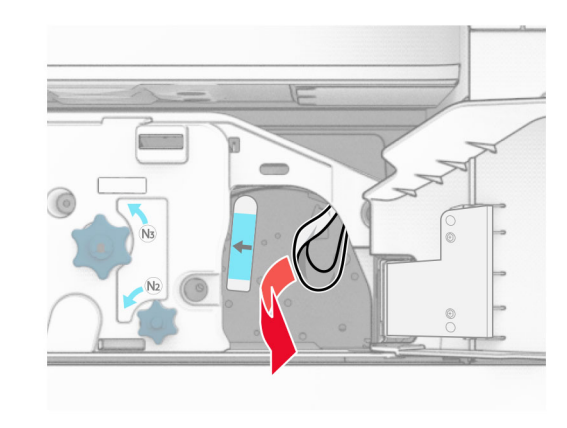

**10** Vuelva a colocar la palanca N1 en su sitio.

**11** Cierre la puerta F.

## **Atasco de grapas en la grapadora, finalizador con perforador.**

**Si la impresora está configurada con transporte de papel, haga lo siguiente:**

**1** Extraiga el papel atascado en la bandeja 1.

**Notas:**

- **•** Retire todos los fragmentos de papel.
- **•** No retire las páginas impresas que se encuentran en la bandeja de grapado para evitar que falten páginas.

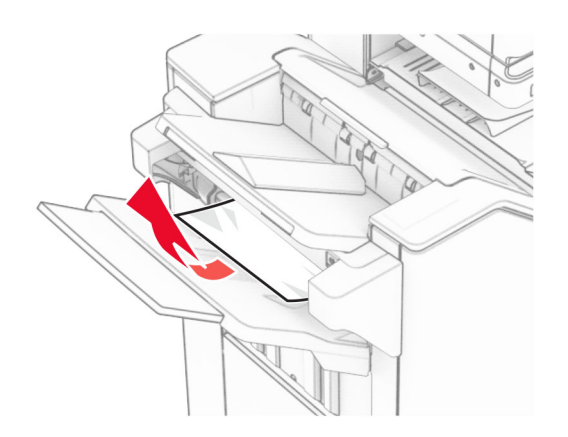

**2** Extraiga el papel atascado de la bandeja estándar del clasificador.

**Nota:** Retire todos los fragmentos de papel.

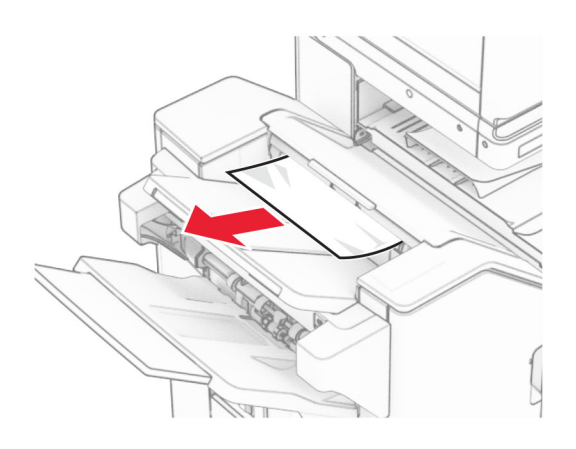

**3** Extraiga el papel atascado en la bandeja 2.

**Nota:** Retire todos los fragmentos de papel.

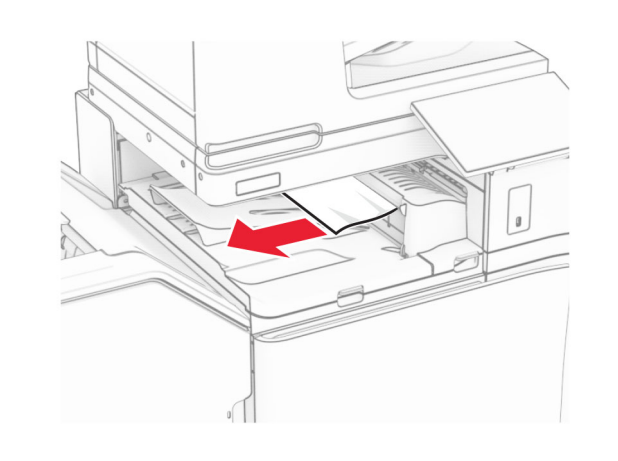

**4** Abra la cubierta G del transporte de papel y, a continuación, retire el papel atascado.

**Nota:** Retire todos los fragmentos de papel.

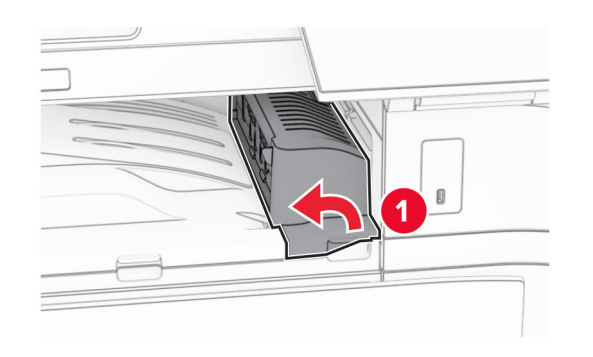

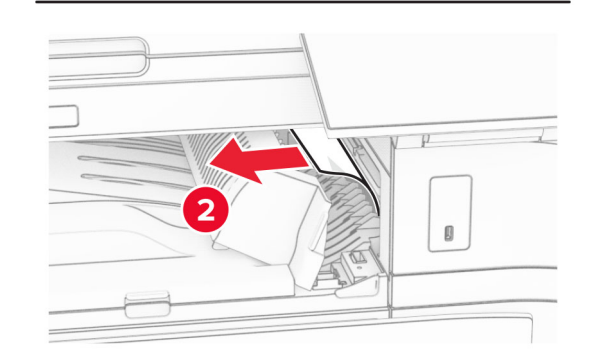

- **5** Cierre la cubierta G de transporte de papel.
- **6** Abra la puerta I y, a continuación, abra la puerta R1 y extraiga el papel atascado.
- **Nota:** Retire todos los fragmentos de papel.

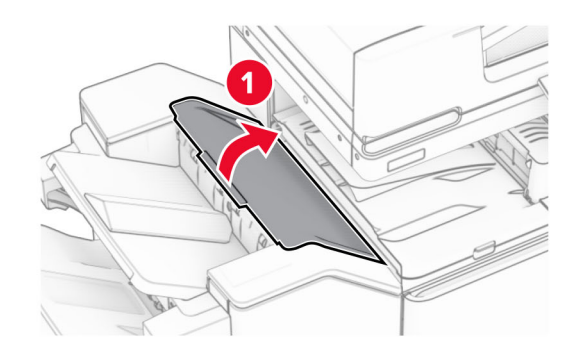

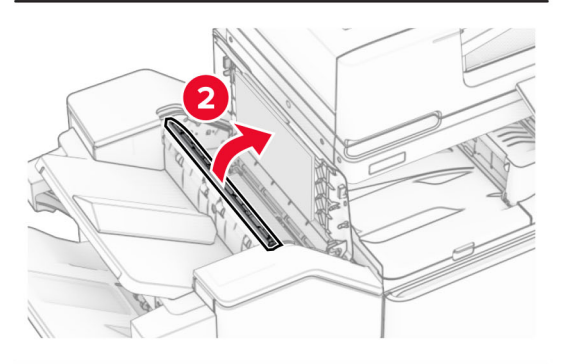

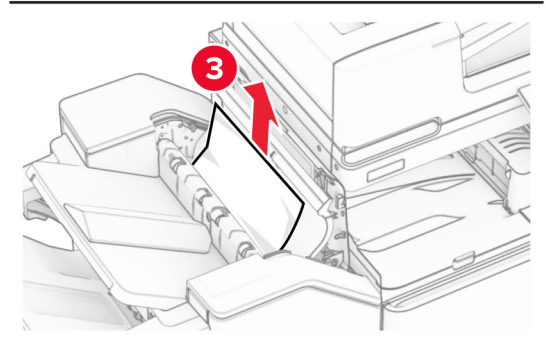

**7** Cierre la puerta R1 y después la puerta I.

#### **8** Abra la cubierta F de transporte de papel.

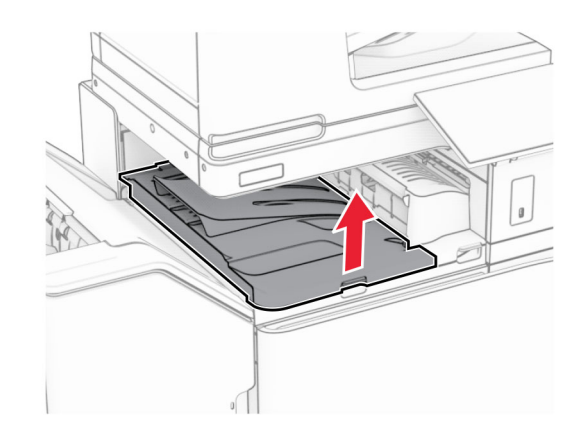

### **9** Abra la puerta H.

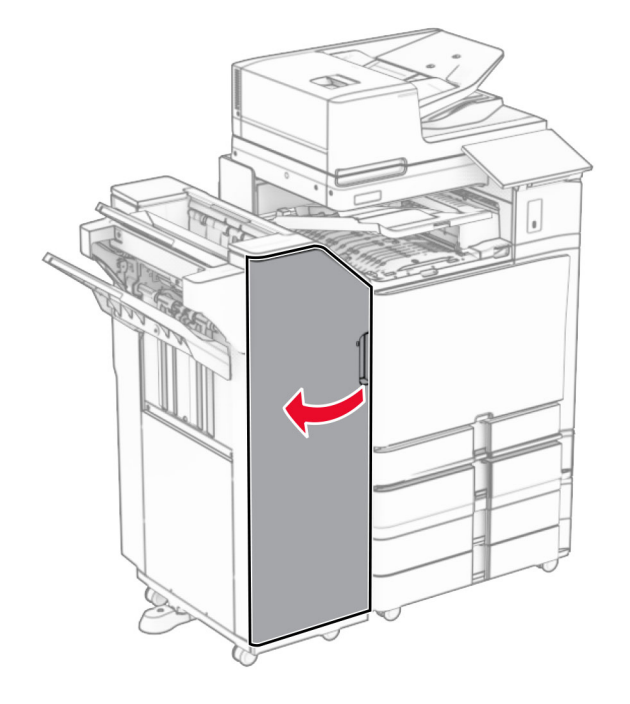

### **10** Levante la palanca R4.

![](_page_27_Picture_5.jpeg)

**11** Gire el mando R3 en sentido contrario a las agujas del reloj y, a continuación, retire el papel atascado en la bandeja 1.

**Nota:** Retire todos los fragmentos de papel.

![](_page_27_Picture_8.jpeg)

**12** Gire el mando R2 en sentido contrario a las agujas del reloj y, a continuación, retire el papel atascado en la cubierta F del transporte de papel.

**Nota:** Retire todos los fragmentos de papel.

![](_page_27_Picture_11.jpeg)

- **13** Cierre la cubierta F de transporte de papel.
- **14** Devuelva la palanca R4 a su posición original.
- **15** Cierre la puerta H.

**Si la impresora está configurada con transporte de papel con opción de doblado, haga lo siguiente:**

**1** Extraiga el papel atascado en la bandeja 1.

**Notas:**

- **•** Retire todos los fragmentos de papel.
- **•** No retire las páginas impresas que se encuentran en la bandeja de grapado para evitar que falten páginas.

**5** Abra la puerta N4.

![](_page_28_Picture_1.jpeg)

**2** Extraiga el papel atascado de la bandeja estándar del clasificador.

**Nota:** Retire todos los fragmentos de papel.

![](_page_28_Picture_4.jpeg)

**3** Extraiga el papel atascado en la bandeja 2.

**Nota:** Retire todos los fragmentos de papel.

![](_page_28_Figure_7.jpeg)

**4** Abra la puerta F.

![](_page_28_Picture_9.jpeg)

![](_page_28_Picture_10.jpeg)

**6** Abra la puerta N5.

![](_page_28_Picture_12.jpeg)

### **7** Abra la puerta H.

![](_page_29_Figure_1.jpeg)

#### **8** Levante la palanca R4.

![](_page_29_Picture_3.jpeg)

**9** Gire el mando R3 en sentido contrario a las agujas del reloj y, a continuación, retire el papel atascado en la bandeja 1.

#### **Nota:** Retire todos los fragmentos de papel.

![](_page_29_Picture_6.jpeg)

**10** Gire el mando R2 en sentido contrario a las agujas del reloj y, a continuación, retire el papel atascado entre las puertas N4 y N5.

**Nota:** Retire todos los fragmentos de papel.

![](_page_29_Picture_9.jpeg)

**11** Abra la puerta B.

**PRECAUCIÓN: SUPERFICIE CALIENTE:** El interior dela impresora podría estar caliente. Para evitar el riesgo de heridas producidas por el contacto con un componente caliente, deje que la superficie se enfríe antes de tocarlo.

**Advertencia: Posibles daños:** Para evitar daños por descargas electrostáticas, toque cualquier elemento metálico expuesto de la impresora antes de tocar las zonas internas de la impresora o acceder a ellas.

![](_page_29_Picture_13.jpeg)

**12** Extraiga el papel atascado debajo del rodillo de salida de la bandeja estándar.

**Nota:** Retire todos los fragmentos de papel.

![](_page_29_Picture_16.jpeg)

**13** Cierre la puerta B.

### **14** Presione la palanca N1 hacia abajo.

![](_page_30_Figure_1.jpeg)

**15** Gire el mando N2 en sentido contrario a las agujas del reloj.

![](_page_30_Picture_3.jpeg)

**16** Retire el papel atascado.

**Advertencia: Posibles daños:** Para evitar daños en laimpresora, quítese los accesorios que lleve en la muñeca antes de extraer el papel atascado.

**Nota:** Retire todos los fragmentos de papel.

![](_page_30_Figure_7.jpeg)

- **17** Vuelva a colocar la palanca N1 en su sitio.
- **18** Cierre la palanca N5 y, a continuación, cierre la palanca N4.
- **19** Cierre la puerta F.
- **20** Devuelva la palanca R4 a su posición original.
- **21** Cierre la puerta H.

## **Atasco de papel en el clasificador de folletos**

**Si la impresora está configurada con transporte de papel, haga lo siguiente:**

**1** Extraiga el papel atascado de la bandeja estándar del clasificador.

**Nota:** Retire todos los fragmentos de papel.

![](_page_30_Picture_17.jpeg)

- **2** Extraiga el papel atascado en la bandeja 1.
- **Nota:** Retire todos los fragmentos de papel.

![](_page_30_Picture_20.jpeg)

**3** Extraiga el papel atascado en la bandeja 1.

### **Notas:**

- **•** Retire todos los fragmentos de papel.
- **•** No retire las páginas impresas que se encuentran en la bandeja de grapado para evitar que falten páginas.

![](_page_31_Picture_0.jpeg)

**4** Extraiga el papel atascado en la bandeja 3.

**Nota:** Retire todos los fragmentos de papel.

![](_page_31_Picture_3.jpeg)

**5** Abra la cubierta G del transporte de papel y, a continuación, retire el papel atascado.

**Nota:** Retire todos los fragmentos de papel.

![](_page_31_Figure_6.jpeg)

- **6** Cierre la cubierta G de transporte de papel.
- **7** Abra la cubierta F de transporte de papel.

![](_page_31_Picture_9.jpeg)

**8** Abra la puerta H.

![](_page_31_Picture_11.jpeg)

**9** Mueva el asa R3 hacia la derecha y retire el papel atascado.

![](_page_32_Figure_0.jpeg)

![](_page_32_Figure_1.jpeg)

**10** Mueva la palanca R1 hacia la izquierda, gire el mando R2 en sentido contrario a las agujas del reloj y, a continuación, retire el papel atascado.

**Nota:** Retire todos los fragmentos de papel.

![](_page_32_Figure_4.jpeg)

![](_page_32_Picture_5.jpeg)

![](_page_32_Picture_6.jpeg)

**11** Gire el mando R5 en sentido contrario a las agujas del reloj y luego retire el papel atascado de la bandeja estándar del clasificador.

**Nota:** Retire todos los fragmentos de papel.

![](_page_32_Figure_9.jpeg)

![](_page_32_Picture_10.jpeg)

![](_page_32_Picture_11.jpeg)

**12** Levante la palanca R4, gire el mando R2 en el sentido de las agujas del reloj y, a continuación, retire el papel atascado.

![](_page_33_Figure_0.jpeg)

![](_page_33_Picture_1.jpeg)

![](_page_33_Picture_2.jpeg)

- **13** Cierre la cubierta F de transporte de papel.
- **14** Devuelva las palancas R1, R3 y R4 a su posición original.
- **15** Cierre la puerta H.

### **Si la impresora está configurada con transporte de papel con opción de doblado, haga lo siguiente:**

- **1** Extraiga el papel atascado de la bandeja estándar del clasificador.
- **Nota:** Retire todos los fragmentos de papel.

![](_page_33_Picture_9.jpeg)

**2** Extraiga el papel atascado en la bandeja 1.

**Nota:** Retire todos los fragmentos de papel.

![](_page_33_Picture_12.jpeg)

**3** Extraiga el papel atascado en la bandeja 1.

## **Notas:**

**•** Retire todos los fragmentos de papel.

**•** No retire las páginas impresas que se encuentran en la bandeja de grapado para evitar que falten páginas.

![](_page_33_Picture_17.jpeg)

- **4** Extraiga el papel atascado en la bandeja 3.
- **Nota:** Retire todos los fragmentos de papel.

![](_page_33_Picture_20.jpeg)

**5** Abra la puerta F.

![](_page_34_Picture_1.jpeg)

**6** Abra la puerta H.

![](_page_34_Picture_3.jpeg)

**7** Abra la puerta N4.

![](_page_34_Figure_5.jpeg)

![](_page_34_Figure_6.jpeg)

![](_page_34_Picture_7.jpeg)

**9** Levante la palanca R4.

![](_page_34_Picture_9.jpeg)

**10** Gire el mando R2 en el sentido de las agujas del reloj y, a continuación, retire el papel atascado en la palanca R4.

**Nota:** Retire todos los fragmentos de papel.

![](_page_34_Picture_12.jpeg)

**11** Mueva la palanca R1 hacia la izquierda, gire el mando R2 en sentido contrario a las agujas del reloj y, a continuación, retire el papel atascado entre las puertas N4 y N5.

**Advertencia: Posibles daños:** Para evitar daños por descargas electrostáticas, toque cualquier elemento metálico expuesto de la impresora antes de tocar las zonas internas de la impresora o acceder a ellas.

**13** Extraiga el papel atascado debajo del rodillo de salida de la

**Nota:** Retire todos los fragmentos de papel.

![](_page_35_Picture_2.jpeg)

![](_page_35_Picture_3.jpeg)

**16** Gire el mando N2 en sentido contrario a las agujas del reloj.

![](_page_35_Picture_5.jpeg)

**17** Retire el papel atascado.

**Advertencia: Posibles daños:** Para evitar daños en la impresora, quítese los accesorios que lleve en la muñeca antes de extraer el papel atascado.

**Nota:** Retire todos los fragmentos de papel.

![](_page_35_Picture_9.jpeg)

![](_page_35_Picture_10.jpeg)

![](_page_35_Picture_11.jpeg)

**12** Abra la puerta B.

**PRECAUCIÓN: SUPERFICIE CALIENTE:** El interior de  $\sqrt{\mathbb{L}\Delta}$  la impresora podría estar caliente. Para evitar el riesgo de heridas producidas por el contacto con un componente caliente, deje que la superficie se enfríe antes de tocarlo.

bandeja estándar.

**14** Cierre la puerta B.

![](_page_36_Picture_0.jpeg)

- **18** Vuelva a colocar la palanca N1 en su sitio.
- **19** Cierre la puerta N5 y después la puerta N4.
- **20** Cierre la puerta F.
- **21** Devuelva las palancas R1 y R4 a sus posiciones originales.
- **22** Cierre la puerta H.

## **Atasco de papel en el compilador de folletos**

- **1** Extraiga el papel atascado en la bandeja 2.
	- **Nota:** Retire todos los fragmentos de papel.

![](_page_36_Picture_9.jpeg)

**2** Abra la puerta H.

![](_page_36_Picture_11.jpeg)

**3** Gire los botones R6, R11 y R10 en el sentido de las agujas del reloj.

![](_page_36_Picture_13.jpeg)

**4** Extraiga el compilador de folletos.

![](_page_36_Picture_15.jpeg)

- **5** Retire el papel atascado.
- **Nota:** Retire todos los fragmentos de papel.

![](_page_37_Figure_0.jpeg)

**6** Gire el mando R9 en sentido contrario a las agujas del reloj hasta que llegue al tope.

![](_page_37_Figure_2.jpeg)

**7** Abra la puerta R8.

![](_page_37_Picture_4.jpeg)

**8** Retire el papel atascado.

![](_page_38_Picture_0.jpeg)

- **9** Cierre la puerta R8.
- **10** Vuelva a colocar el compilador de folletos en el clasificador de folletos.
- **11** Cierre la puerta H.